# Převod map z ISOM 2000 do ISOM 2017

Libor Bednařík

Značka ISOM 2000 Značka ISOM 2017 Minimální Minimální velikost / délka velikost / délka 101 Vrstevnice se spádnicí (směřuje dolů) 101 Vrstevnice se 104 spádnicí (směřuje dolů) 101 Vrstevnice: kupka, prohlubeň 101 Vrstevnice: kupka, prohlubeň  $0<sub>0</sub>$ 102 Hlavní vrstevnice 102 Hlavní vrstevnice 00 102 Hlavní vrstevnice: kupka, prohlubeň 00 102 Hlavní vrstevnice: kupka, prohlubeň -225- 102 Hlavní vrstevnice s vrstenicovou kótou -225- 102 Hlavní vrstevnice s 105 Vrstevnicová kóta ---- 103 Pomocná vrstevnice, 104 Spádnice (směřuje dolů) - - 103 Pomocná vrstevnice se spádnicí (směřuje dolů)  $\overline{a}$  $\mathfrak{g}$   $\mathfrak{g}$  103 Pomocná vrstevnice: kupka, prohlubeň 103 Pomocná vrstevnice: kupka, prohlubeň -- ------- 104 Zemní sráz -- <del>--- 106</del> Sráz  $+ +$  + 105 Zemní val  $\rightarrow$  107 Hráz ++ +++ 106 Rozpadlý zemní val ++ 108 Malá hráz  $-$  107 Rýha  $- 109$  Rýha · · 109 Malá kupka, 110 Malá protáhlá kupka · · 112 Malá kupka, 113 Protáhlá kupka v v 111 Malá prohlubeň, 112 Jáma v v 115 Malá prohlubeň, 116 Jáma 113 Rozbitý povrch 117 Rozbitý povrch 114 Velmi rozbitý povrch 117 Rozbitý povrch \* 115 Výrazný terénní objekt 118 Zvláštní terénní objekt

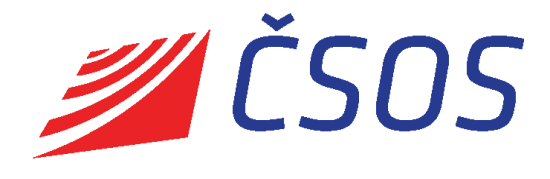

Český svaz orientačních sportů, mapová rada, 2018

*Výkonný výbor ČSOS schválil 20. září 2017 českou verzi nového mapového klíče ISOM 2017. Tato česká specifikace vstoupila v platnost dnem 1. října 2017 a zcela nahradila stávající specifikaci ISOM 2000. Od 1. ledna 2018 je závazná pro všechny mapy pro orientační běh vydané po tomto datu s výjimkou specifikovanou v odstavci 8 Směrnice pro tvorbu a evidenci map ČSOS. Novelizace této směrnice byla schválena na stejném zasedání výkonného výboru.*

Kartografové tedy budou postupně převádět starší díla z ISOM 2000 do ISOM 2017 pro jejich revize či nová vydání. Tento článek popisuje jednotlivé možnosti převodu map mezi uvedenými mapovými klíči. Protože OCAD 12 tento převod nabízí, budeme se přednostně věnovat prostředí tohoto programu. Určité možnosti pro převod map ale nabízí i starší verze OCAD. I tyto možnosti budou v dalším textu popsány.

Jistou možnost převodu map mezi mapovými klíči nabízí i OO Mapper. Ve stabilní verzi 0.7 je ale značně omezená. Ve verzi 0.8, která uvolněna jako stabilní 11. února 2018, jsou již možnosti převodu podstatně lepší. Proto se v závěru článku budeme věnovat i možnému použití OO Mapper pro převod map mezi ISOM 2000 a ISOM 2017.

Potřeba převodu map pro LOB, MTBO a sprint se objeví s vydáním příslušných specifikací. Vzhledem k tomu, že budou navazovat na ISOM 2017, lze je očekávat v relativně krátké době. Zda půjde o měsíce či roky se zatím nedá odhadnout. Záleží především na aktivitě příslušné komise IOF.

Na tomto místě je vhodné zmínit se o několika v článku často používaných pojmech:

- **Specifikace** (ISOM 2000, ISOM 2017) je dokument IOF (případně přeložený) definující požadavky na mapu pro orientační běh.
- **Mapový klíč**, případně jen **klíč** je část specifikace uvádějící sadu mapových značek. Stejný pojem se používá pro realizaci mapového klíče ze specifikace v konkrétním software (OCAD, OO Mapper).
- **Značka** je konkrétní prvek mapového klíče. Má v rámci specifikace své jedinečné identifikační číslo, typ, barvu a rozměry. V tomto smyslu je značka základním stavebním kamenem mapy.
- **Symbol** je realizace značky v konkrétním software. Pojmově je od značky odlišen ze dvou důvodů. Prvním důvodem je, že existují značky, které nemohou být realizovány jediným symbolem (to se dokonce mezi jednotlivými verzemi software může i lišit). V tomto případě může mít symbol i mírně odlišné číslo od čísla značky v mapovém klíči. Druhým důvodem je, že pojem symbol je pro realizaci značky zaveden již poměrně dlouho v českém překladu OCAD. V běžné komunikaci pojmy značka a symbol často splývají.

Příčinou jisté obtížnosti převodu je, že ISOM 2017 nepoužívá pro jednotlivé symboly stejná čísla jako ISOM 2000.

Možnosti převodu map byly již velmi stručně naznačeny v článku [ISOM 2017 pro orientační běžce,](http://www.orientacnisporty.cz/upload/rady/mapova%20rada/ISOM2017clanek.pdf)  [rozhodčí a kartografy](http://www.orientacnisporty.cz/upload/rady/mapova%20rada/ISOM2017clanek.pdf). Článek se ovšem zabýval i mnoha dalšími aspekty přechodu na nový standard. Převodem map se nyní budeme zabývat detailně.

Zcela obecně platí, že při převodu mapy z ISOM 2000 do ISOM 2017 je vhodné zabývat se jen vlastním obsahem mapy a nikoli layoutem. Ten je dobré udržovat ve zvláštním souboru, jehož podkladem je vlastní soubor s mapou. Obsah layoutu pak nezatěžuje mapový klíč vlastní mapy a soubor s layoutem nemusí být vůbec převáděn. Pokud mapa nemá oddělený layout, je vhodné toto oddělení před vlastním převodem udělat. Možnou cestou je i úplné odstranění layoutu včetně jeho značek, pokud kartograf předpokládá tvorbu nového layoutu s novým vydáním mapy. Využití interního layoutu

zavedeného v OCAD 11 není příliš vhodné, mimo jiné z důvodu potíží při zobrazení a tisku v režimu přímých barev.

Dále je vhodné si před převodem uvědomit, že podle ISOM 2017 je základním měřítkem mapy pro orientační běh 1:15 000 a všechna ostatní měřítka se z něj odvozují prostým zvětšením včetně zvětšení všech symbolů. Proto je správné soubor mapy před převodem převést do grafického měřítka 1:15 000.

Před vlastním převodem mapy z ISOM 2000 do ISOM 2017 je důležité si také ujasnit, jaké jsou naše možnosti a potřeby při tomto převodu. Musíme si odpovědět na následující otázky:

- Máme k dispozici OCAD či OO Mapper a v jaké verzi?
- Je klíč mapy před převodem klíčem dodaným s OCAD beze změn, klíčem dodaným s OCAD s několika málo drobnými změnami, nebo je vlastním systematicky užívaným klíčem kartografa?
- Má být klíč mapy po převodu klíčem dodaným s OCAD beze změn, klíčem dodaným s OCAD s několika málo drobnými změnami, nebo má být systematicky užívaným vlastním klíčem kartografa?

Přestože kombinací odpovědí na tyto otázky je poměrně mnoho, na pokrytí potřeby převodu map z ISOM 2000 do ISOM 2017 postačí pět různých metod. Jsou jimi:

- [Překreslení](#page-4-0)
- [Symbol po symbolu](#page-12-0)
- [Standardní CRT](#page-24-0)
- <u>[Vlastní CRT](#page-31-0)</u>
- [CRT bez grafiky](#page-38-0)

Jednotlivé metody budou popsány a prakticky předvedeny v následujících kapitolách. Každá z nich je členěna do následujících odstavců:

- Užití výčet verzí OCAD (9, 10, 11, 12) a OO Mapper (0.7 a 0.8), ve kterých lze metodu uplatnit
- Podmínky podmínky pro použití metody
- Komentář poznámky k realizaci metody a případným omezením
- Postup popis postupu pro OCAD 12
- Ukázka použití metody na konkrétním případu i s některými komentovanými chybami

Metody v prvních čtyřech kapitolách budeme demonstrovat v OCAD 12 ve verzi 12.2.8 s nastavením Možnosti – Jazyk – Čeština. Pokud je metoda použitelná analogicky v některé z nižších verzí OCAD, budou případné odlišnosti popsány v komentáři.

Metoda v páté kapitole bude demonstrována v OCAD 10 ve verzi 10.0.1.633 s nastavením Options – Language – English.

Následovat bude kapitola popisující možnosti převodu map stejnými metodami při použití OO Mapper.

V dalším textu budeme pracovat s následujícími pojmy:

- Zdrojová mapa mapa v ISOM 2000, která bude převáděna do ISOM 2017.
- Cílová mapa mapa v ISOM 2017 po převodu z ISOM 2000.

Protože v názvu tří metod je uvedena zkratka CRT, je na místě vysvětlit, co znamená. Jedná se o tak zvaný Cross Reference Table soubor. V OCAD je tento typ souboru poměrně často využíván. Je využíván i v OO Mapper. V obou programech má téměř stejnou strukturu – liší se jen oddělovače řádků.

Technicky se jedná o prostý textový soubor velmi jednoduchého formátu, editovatelný jakýmkoli textovým editorem typu Poznámkový blok. Ukázka standardního souboru pro převod z ISOM 2000 do ISOM 2017 převzatá z OCAD 12 následuje.

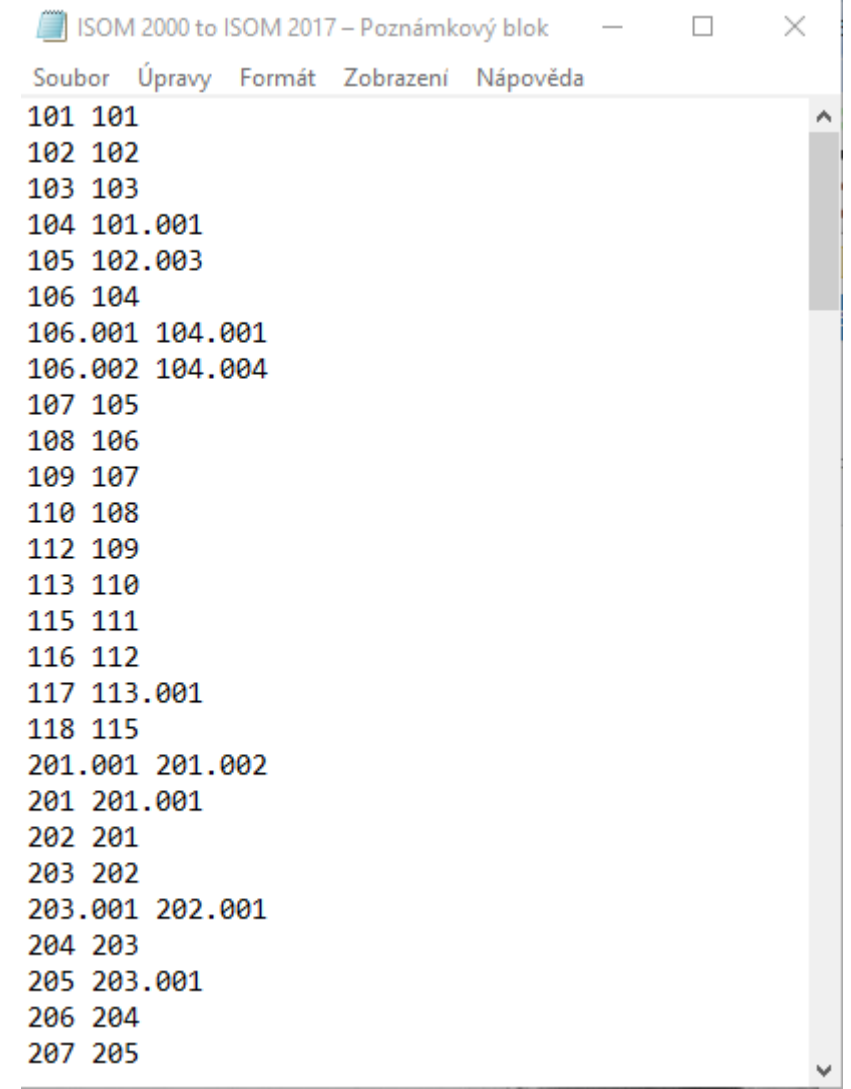

<span id="page-4-0"></span>V každém řádku je nejprve uvedeno číslo symbolu ze sady pro ISOM 2000 a za mezerou je číslo ekvivalentního symbolu ze sady pro ISOM 2017. Pokud číslo symbolu obsahuje sekvenci .000, neuvádí se tato sekvence v souboru.

# 1 Překreslení

# 1.1 Užití

OCAD libovolné verze či OO Mapper libovolné verze. Podmínkou je mapový klíč pro ISOM 2017 pro příslušnou verzi software. Pro OCAD 9-11 budou soubory s těmito mapovými klíči dostupné na webových stránkách mapové rady ČSOS v části Mapové klíče – [související dokumenty](http://www.orientacnisporty.cz/mapova-rada/mapove-klice-dokumenty).

# 1.2 Podmínky

Vůbec se nelze vyznat v klíči zdrojové mapy.

Zdrojovou mapu máme jen v rastrové podobě.

### 1.3 Komentář

Tato možnost je natolik obecná a díky své pracnosti v podstatě jen teoretická. Ale je dobré brát ji v úvahu pro situace, kdy chybí zkušenosti, zdrojová mapa je svým způsobem kresby velmi nepřehledná, či je třeba se jen procvičit v kresbě. Její výhodou je, že díky své obecnosti je použitelná v jakémkoli programu vhodném pro kresbu map pro orientační běh.

Postup je velmi jednoduchý a každý, kdo někdy kreslil mapu pro orientační běh, ho jistě dobře zná. Navíc je velmi snadno modifikovatelný pro jiné vhodné programy.

### 1.4 Postup

- 1. Zdrojovou mapu převedeme do měřítka 1:15 000.
- 2. Pokud zdrojová mapa není georeferencována, georeferencujeme ji ve vhodném souřadnicovém systému.
- 3. Zdrojovou mapu uložíme ve formátu, ve kterém může sloužit jako podkladová mapa pro kreslící program (buď přímo v .ocd, nebo v některém z obrazových formátů uvedených v následující ukázce).
- 4. Spustíme kreslící program, založíme prázdný soubor pro mapu s klíčem ISOM 2017 pro měřítko 1:15 000.
- 5. Mapu georeferencujeme ve stejném souřadnicovém systému, jako zdrojovou mapu.
- 6. Otevřeme v bodu 3 připravenou podkladovou mapu.
- 7. Podkladovou mapu vhodně ztlumíme, aby byla jasně odlišitelná nová kresba od podkladu.
- 8. Zatím prázdnou cílovou mapu uložíme pod vhodným jménem.
- 9. Postupně kreslíme cílovou mapu nad otevřeným podkladem. V průběhu práce kontrolujeme minimální vzdálenosti a minimální velikosti značek dle specifikace ISOM 2017. Cílovou mapu ve vhodných časových intervalech ukládáme.
- 10. Po dokončení kresby provedeme důkladnou plošnou kontrolu mapy zaměřenou především na dodržení minimálních vzdáleností, minimálních velikostí jednotlivých značek, správnou rozteč magnetických poledníků a správné spádnice u pomocných vrstevnic.

# 1.5 Ukázka

Metodu budeme demonstrovat na výřezu starší mapy pro orientační běh zachycující okolí střediska Renospond ve Zderazi. Tento výřez je využíván jako ukázka pro školení začínajících kartografů ČSOS. Výřez máme k dispozici v georeferencovaném JPEG.

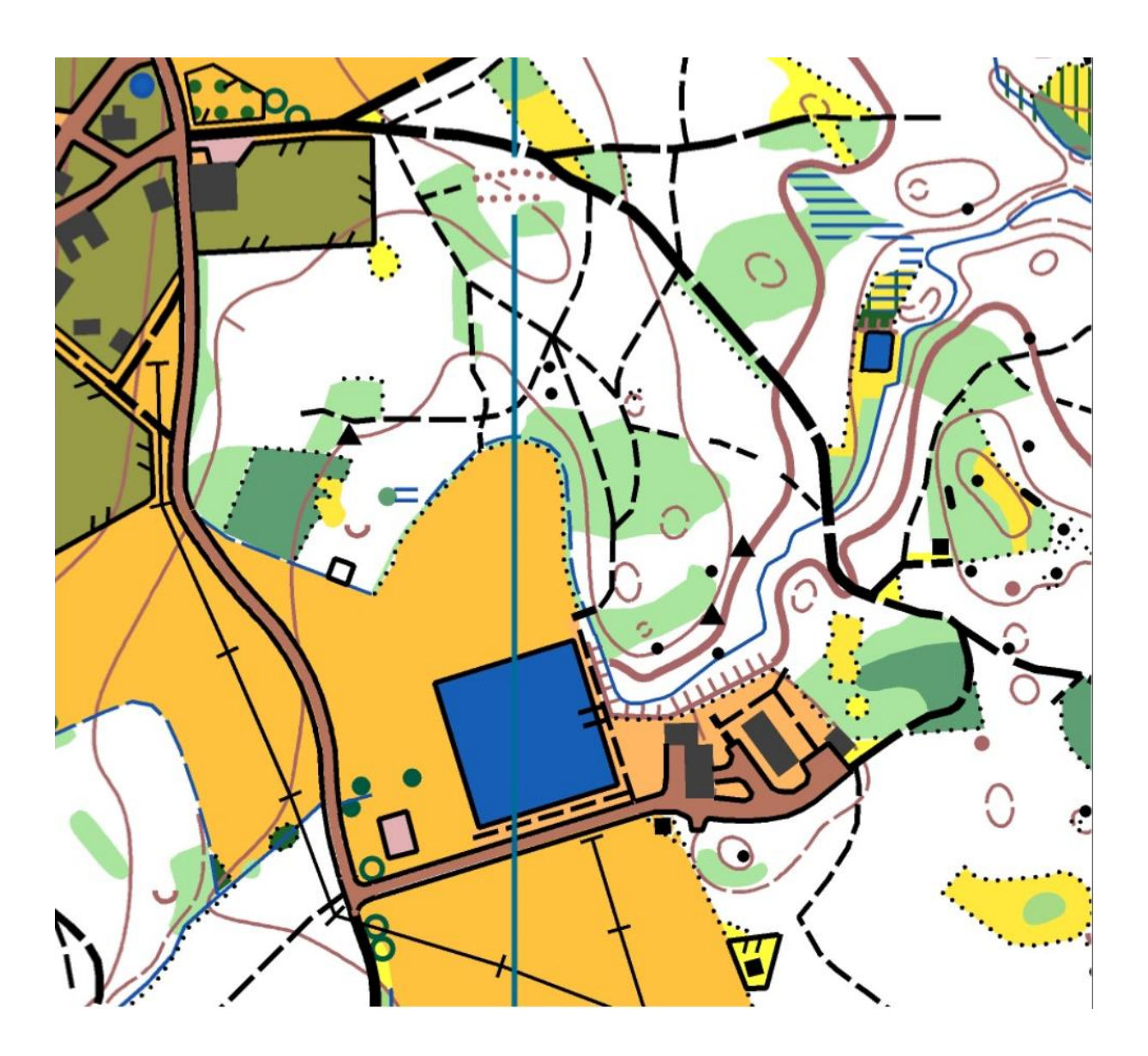

Stávající mapu uložíme v jakémkoli formátu použitelném v OCAD pro podkladové mapy (.bmp; .dib; .gif; .jpg;, .jpeg; .ocd; .eocd; .pdf; .png; .tif; .tiff). Je samozřejmě vhodné, aby byl takový podklad georeferencován.

V OCAD 12 založíme nový soubor, volíme Typ mapy Mapa pro orientační běh a Nahrát sadu symbolů podle aktuální potřeby z Orienteering Map ISOM 2017 15 000.ocd či z Orienteering Map ISOM 2017 10 000.ocd. *Metodicky správné je pro mapy v ISOM vždy volit měřítko 1:15 000.* Jazyk této sadě symbolů si můžeme vybrat z několika možností. Vedle standardní angličtiny pro popis jednotlivých symbolů je k dispozici od října 2017 i čeština. Volbu potvrdíme tlačítkem OK.

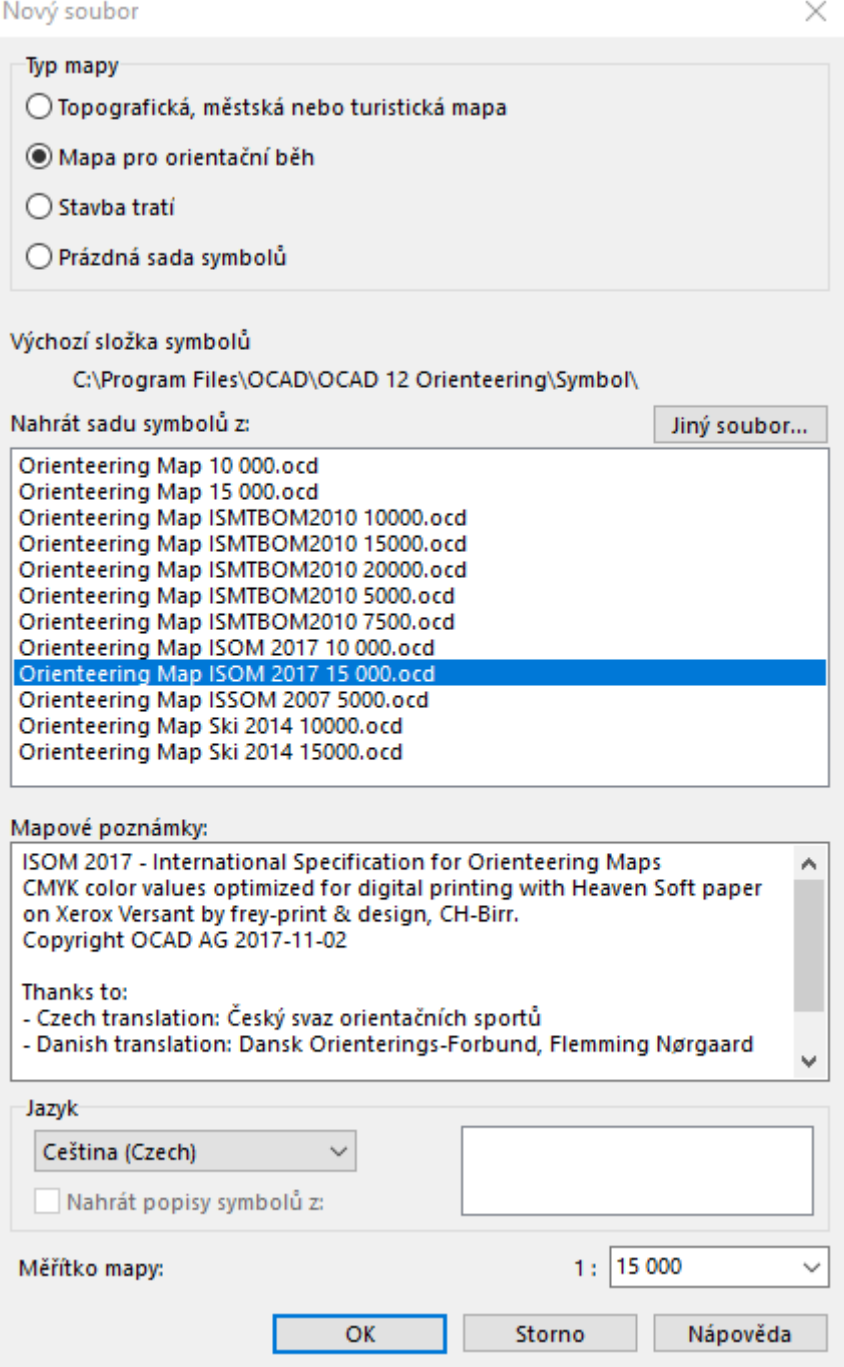

V OCAD 12 volíme Podklad – Otevřít a vybereme si náš podkladový soubor.

8

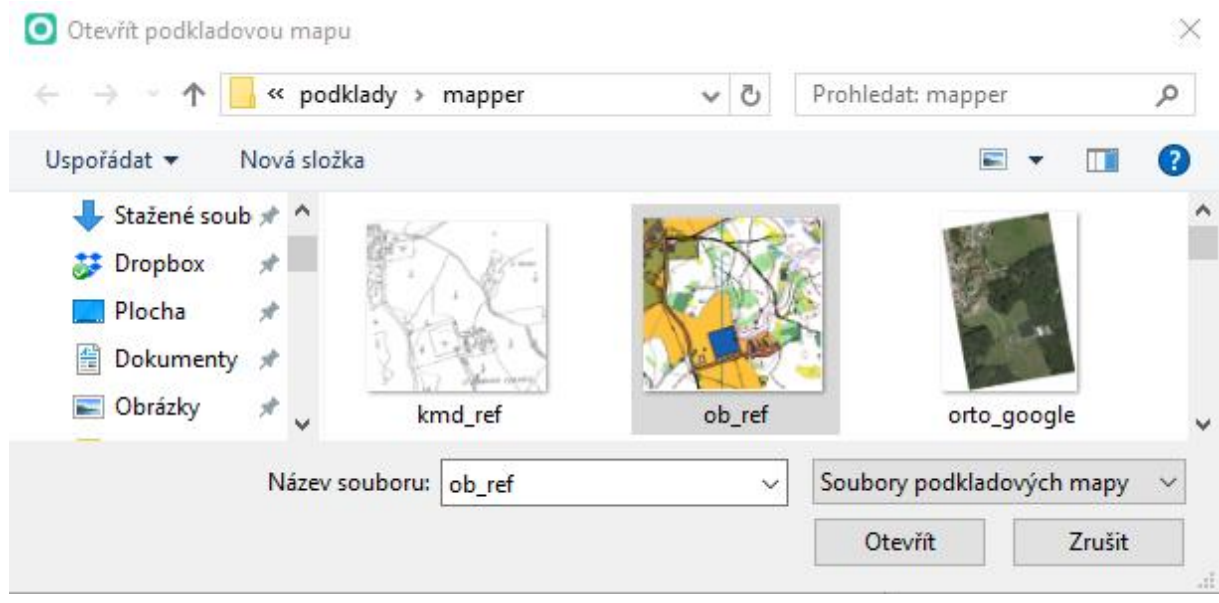

Protože podkladová mapa je georeferencována, nabídne se nám příslušné posunutí. To potvrdíme stiskem tlačítka OK.

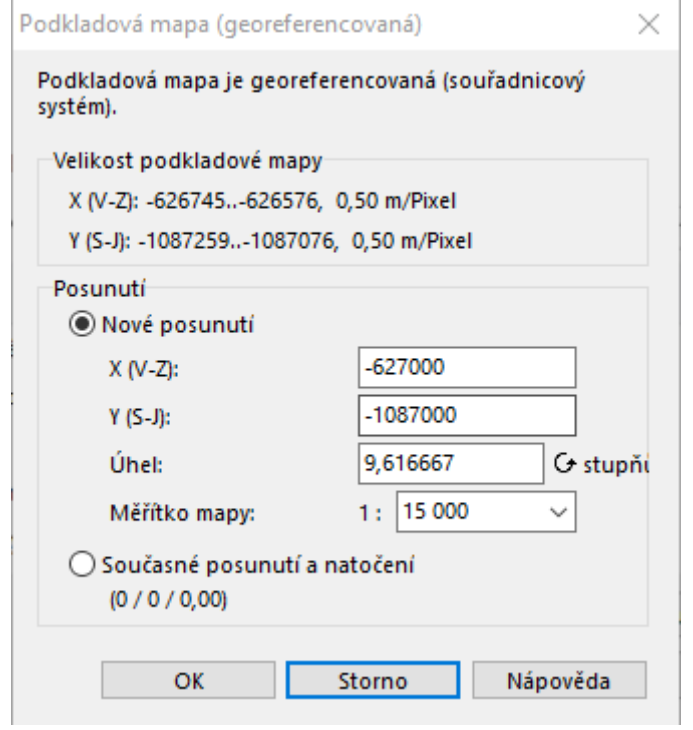

Okno OCAD 12 nyní vypadá takto:

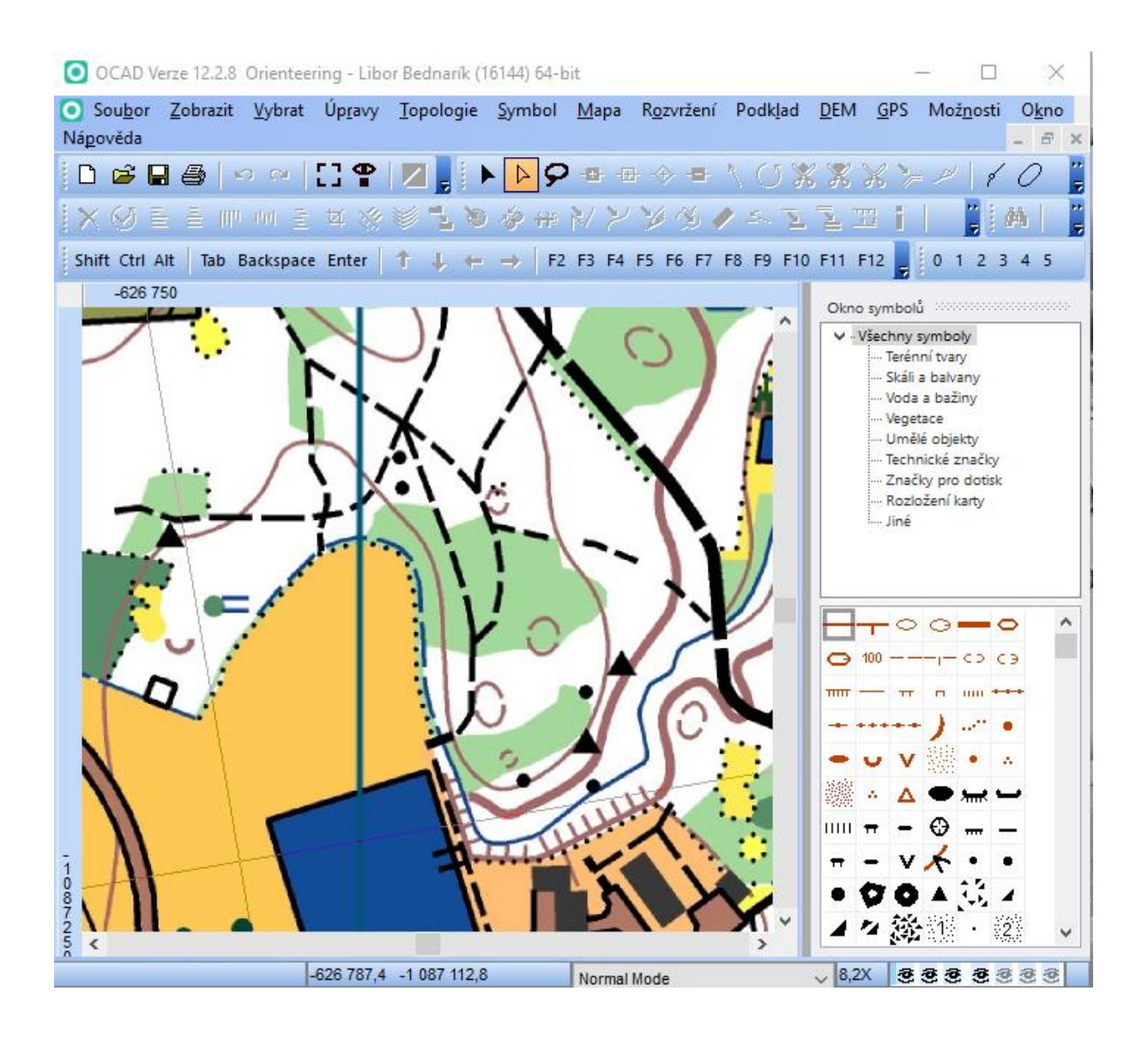

Volíme *Podklad* – *Spravovat* a nastavíme ztlumení podkladu tak, aby byla jasně odlišitelná nová kresba od podkladu. To nám umožní nevynechat při kresbě žádný detail. Vhodná hodnota je 70, ale samozřejmě záleží na vkusu a zvyklostech každého kartografa.

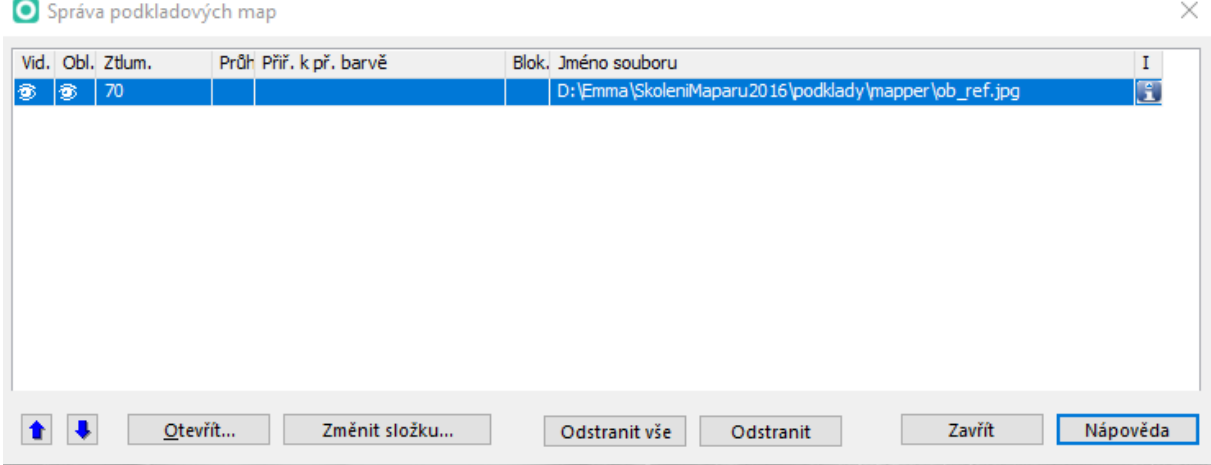

#### Po této úpravě nyní vypadá okno OCAD 12 takto:

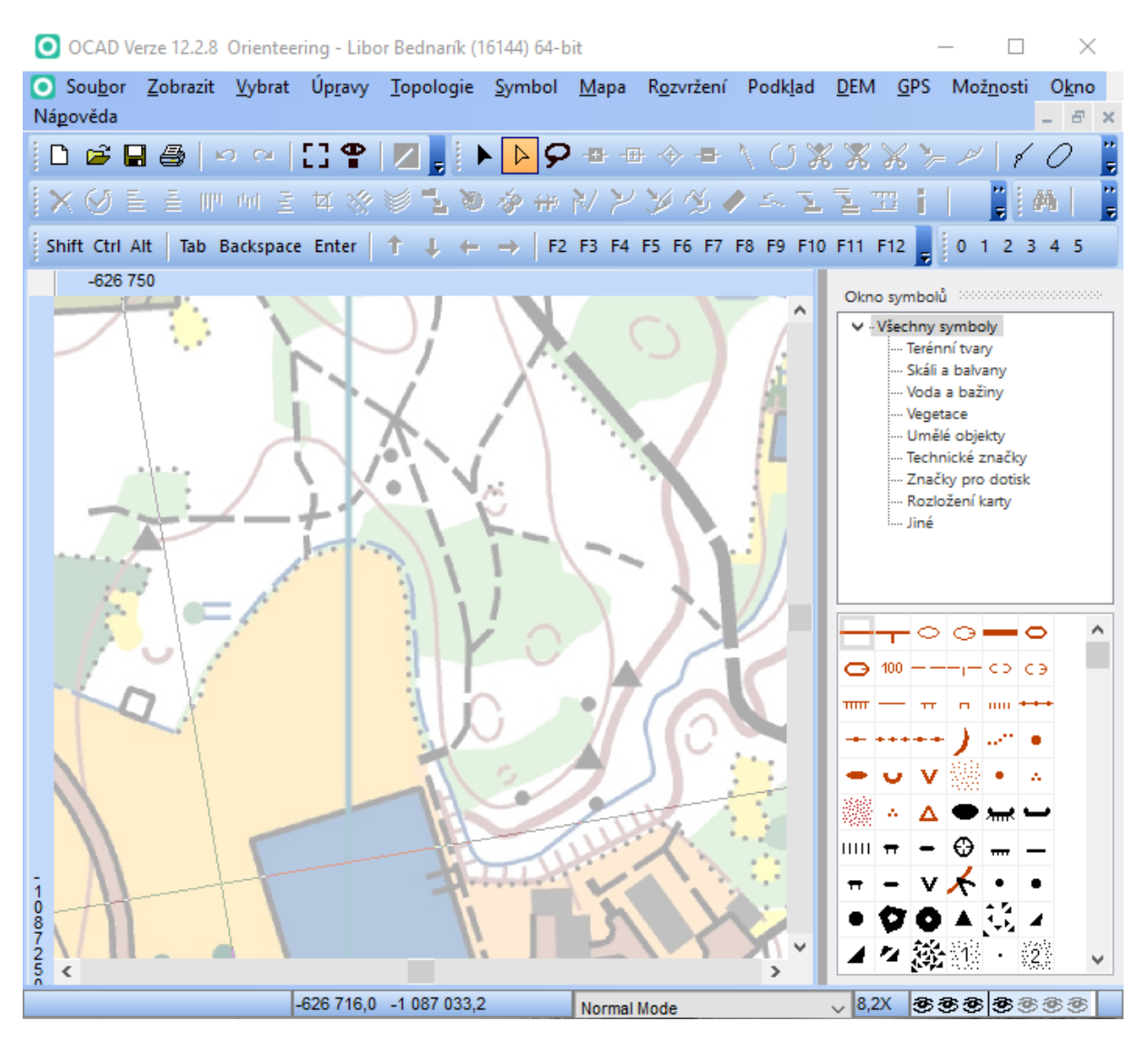

Podklad je ztlumen, na pravé straně okna jsou k dispozici jednotlivé symboly. Mapu v tomto stavu uložíme pod vhodným názvem.

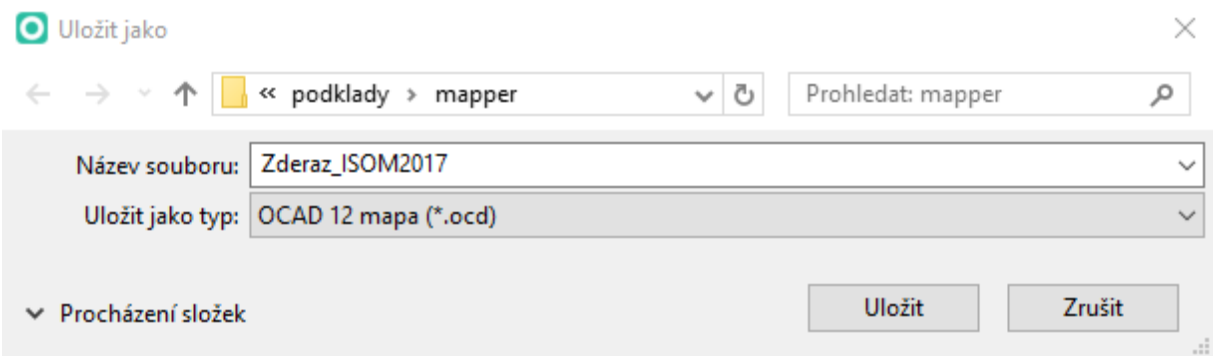

A nyní již zbývá podklad překreslit symboly ISOM 2017. Po nějaké době může okno OCAD 12 vypadat například takto:

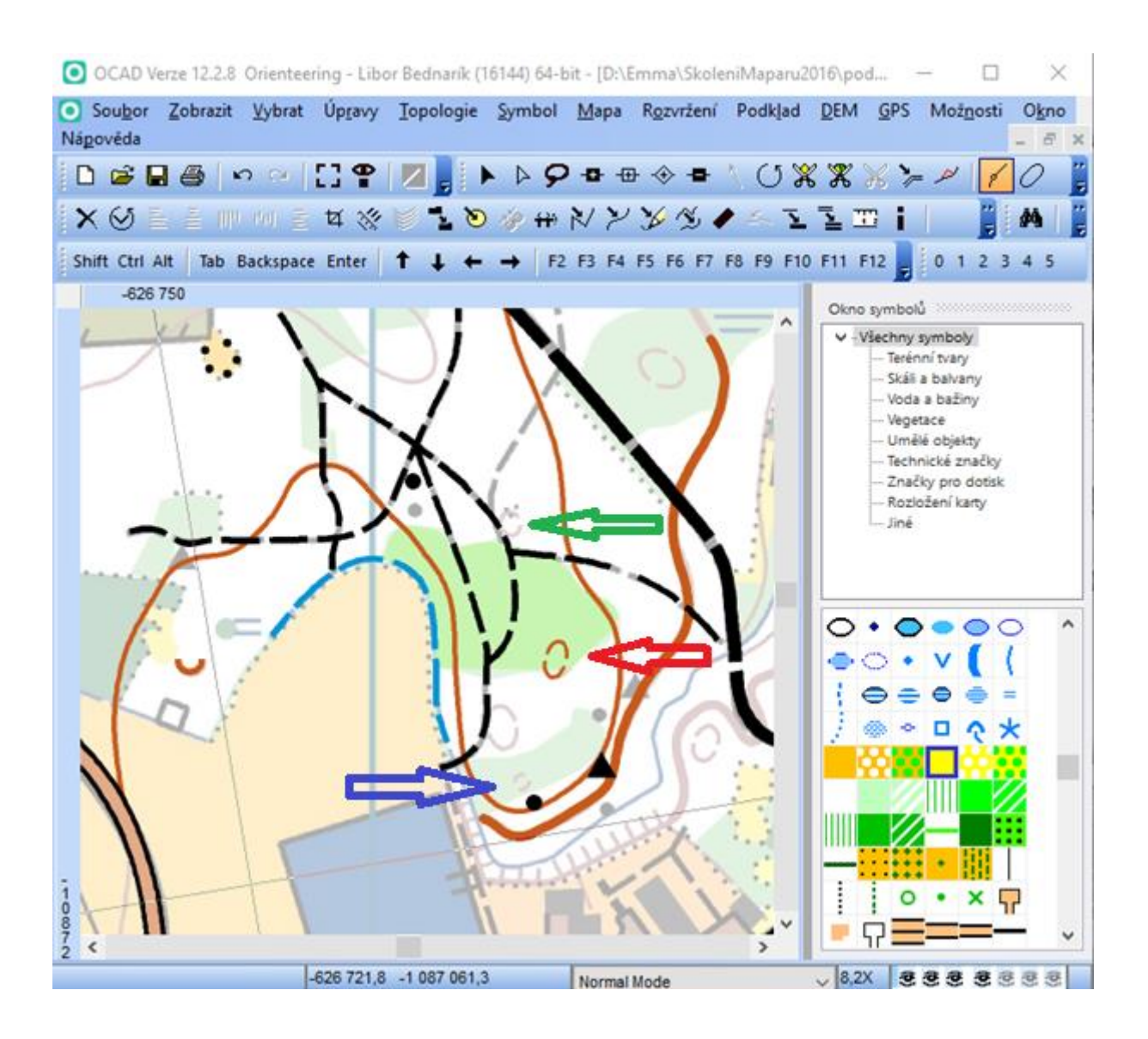

Přestože je zřejmé, že tato metoda je z principu velmi pracná, má jednu nespornou přednost. Již v průběhu práce je možné kontrolovat minimální velikosti symbolů a minimální vzdálenosti předepsané v ISOM 2017 a věnovat se tak naplnění požadavku čitelnosti mapy.

Pro ilustraci si povšimněme kupky (označená červenou šipkou) již nakreslené značkou 103 Pomocná vrstevnice přibližně ve středu okna. Tato kupka je nakreslena v minimální velikosti (obraz mapy na displeji je výrazně zvětšen). Jižně od ní je kámen, u kterého je na podkladu velmi malá kupka (označená modrou šipkou) nakreslená rovněž pomocnou vrstevnicí. Takto malá kupka ovšem nemůže být podle ISOM 2017 pomocnou vrstevnicí kreslena a je třeba ji v rámci generalizace buď vynechat, nebo zveličit, případně nahradit značkou 109 Malá kupka. Kartograf by se měl v každém takovém případě rozhodovat podle svých znalostí terénu. V tomto případě by se pravděpodobně rozhodl pro vynechání. Naopak na podkladu viditelná kupka (označená zelenou šipkou) vykreslená rovněž pomocnou vrstevnicí s třemi tečkami kamenitého povrchu severně od již nakreslené kupky, by byla kartografem nejspíše zveličena.

# <span id="page-12-0"></span>2 Symbol po symbolu

# 2.1 Užití

OCAD libovolné verze. Podmínkou je mapový klíč pro ISOM 2017 pro příslušnou verzi software. Pro OCAD 12 byl tento klíč vydán v jedné z aktualizací. Soubory s mapovými klíči pro OCAD 9-11 budou dostupné na webových stránkách mapové rady ČSOS v části Mapové klíče – [související dokumenty](http://www.orientacnisporty.cz/mapova-rada/mapove-klice-dokumenty).

# 2.2 Podmínky

Nemáme k dispozici OCAD 12.

Z nějakého důvodu nedůvěřujeme převodu pomocí .crt souboru (viz dále) nebo si na zvládnutí .crt metod nevěříme.

## 2.3 Komentář

I tato metoda je pracná, i když výrazně méně než metoda předchozí. A i tato metoda je známá každému kartografovi, který někdy v minulosti spojoval dvě mapy od kartografů, kteří se z jakéhokoli důvodů nedomluvili na používání stejného mapového klíče. Přestože nejde o spojování dvou map, ale o převod jedné mapy do nového klíče, je princip stejný. Jedním zdrojem je mapa v ISOM 2000, druhým je prázdná mapa v ISOM 2017.

Výhodou je, že tuto metodu můžeme uplatnit v jakékoli verzi OCAD.

Řada zkušených mapařů preferuje tento způsob. Jasně vidí, do čeho konvertují a jak konverze v jednotlivých krocích probíhá. Potvrzují také, že tato metoda vyžaduje pozornost a zkušenosti.

#### 2.4 Postup

- 1. Zdrojovou mapu očistíme od layoutu včetně odstranění značek, které do klíče mapy přibyly s layoutem.
- 2. Zdrojovou mapu převedeme do měřítka 1:15 000.
- 3. Pokud zdrojová mapa není georeferencována, georeferencujeme ji ve vhodném souřadnicovém systému.
- 4. Otevřeme soubor značek ISOM 2017, nastavíme parametry shodné se souborem zdrojové mapy (měřítko, offset, natočení, souřadnicový systém).
- 5. Takto připravenou cílovou mapu uložíme pod vhodným jménem.
- 6. Importujeme zdrojovou mapu s nastavením Importovat symboly a barvy, Import barvy na konec tabulky barev (dolu), Změnit stav symbolu z Normální na Chráněný (v OCAD 12). Výsledkem je, že nad blokem původních značek (ISOM 2000) je blok značek ISOM 2017.
- 7. Opakováním sledu následujících kroků přes všechny původní značky zdrojové mapy postupně provedeme:
	- a. Na aktuální značce z lokálního menu (pravé tlačítko) volíme *Vybrat prvky podle symbolu*.
	- b. Aktivujeme odpovídající značku z bloku ISOM 2017.
	- c. Změníme symbol volbou *Změnit symbol (vybrané symboly)* z menu nebo příslušnou ikonou.
	- d. Zrušíme výběr (klepnutím mimo výběr).
	- e. Zopakujeme bod a.
	- f. Pokud má nyní výběr 0 objektů, původně vybranou značku z bloku ISOM 2000 odstraníme, jinak pokračujeme znovu bodem b.
- 8. Cyklus ukončíme po odstranění všech značek z bloku ISOM 2000.
- 9. Cílovou mapu uložíme.

10. Po dokončení převodu provedeme důkladnou plošnou kontrolu mapy zaměřenou především na dodržení minimálních vzdáleností, minimálních velikostí jednotlivých značek, správnou rozteč magnetických poledníků a správné spádnice u pomocných vrstevnic.

## 2.5 Ukázka postupu se standardním měřítkem

Metodu budeme demonstrovat na mapě Králův háj, ISOM 2000, 1:5000, 2016, která byla vytvořena pro potřeby přípravy mladých orientačních běžců. Mapa je georeferencovaná a bez layoutu. V jejím klíči nebyly provedeny žádné úpravy proti originálnímu klíči ISOM 2000. To je ale pro demonstraci metody nepodstatné. Mapa má nestandardní měřítko, proto bude nejprve převedena do standardního měřítka ISOM 2017, kterým je 1:15 000.

Malé vysvětlení – v souladu s ISOM 2017 má mapa v měřítku 1:5 000 symboly velikosti 1:15 000 zvětšené na 300 %, tj. že vnikla ze standardní mapy 1:15 000 změnou měřítka se zvětšením symbolů (na trojnásobek).

Po otevření této mapy v OCAD 12 vidíme následující okno.

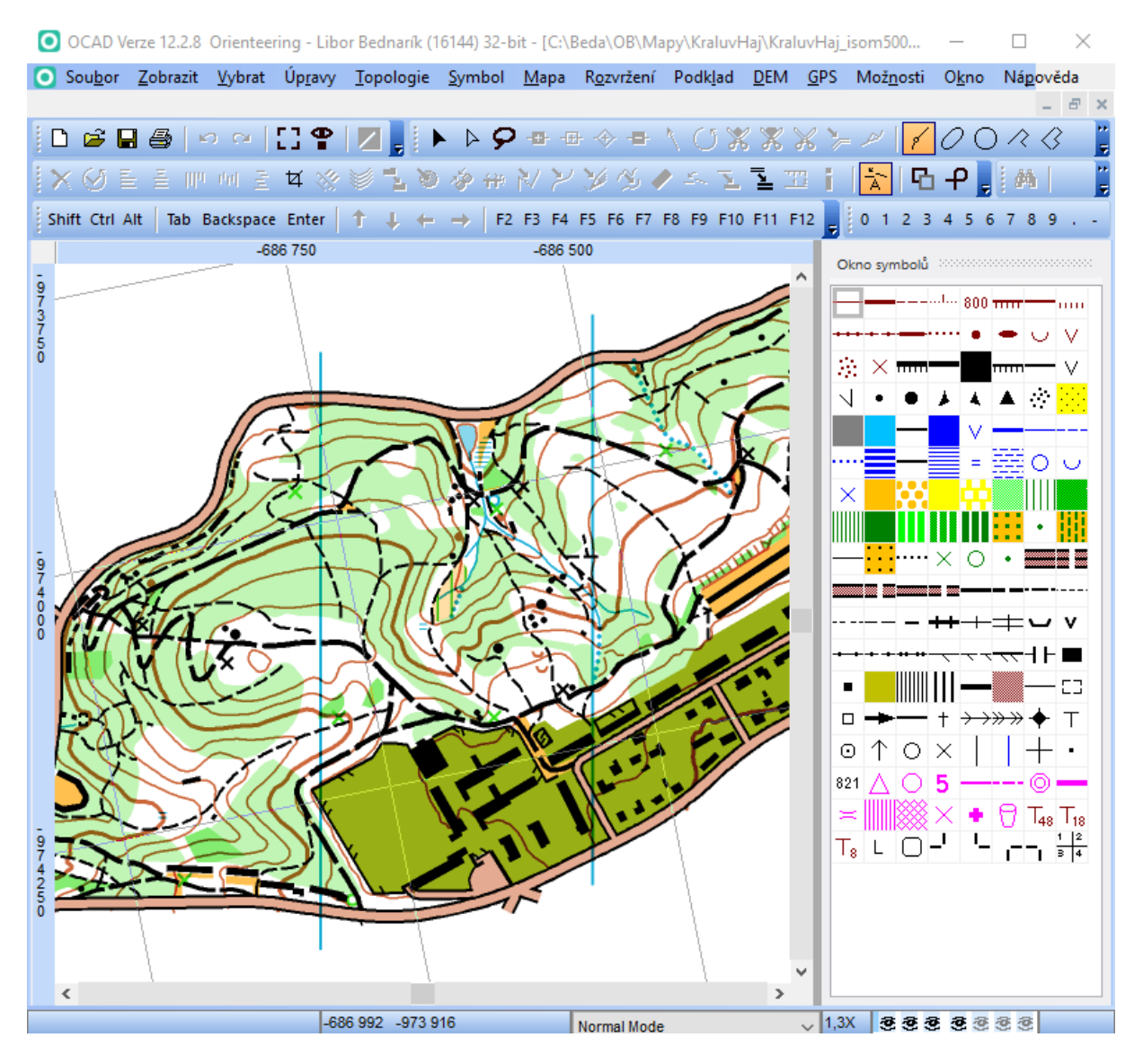

Abychom se zabezpečili proti možným chybám (především našim vlastním), nejprve uložíme soubor pod jiným jménem. Zde se již při volbě jména zaměřujeme na následnou změnu měřítka. Volíme *Soubor – Uložit jako*. Jméno zadáme např. KraluvHajISOM15000.

Nyní změníme měřítko na 1:15 000. Volíme *Mapa – Změnit měřítko…*, nastavíme *Nové měřítko* na 15 000 a ponecháme zaškrtnutí u *Zvětšit/zmenšit symboly*. Potvrdíme stiskem tlačítka OK.

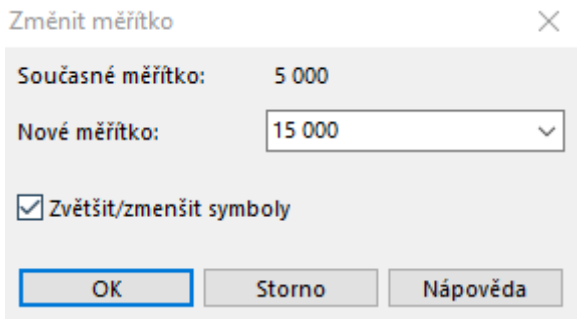

#### V oknu programu se objeví mapa převedená do standardního měřítka.

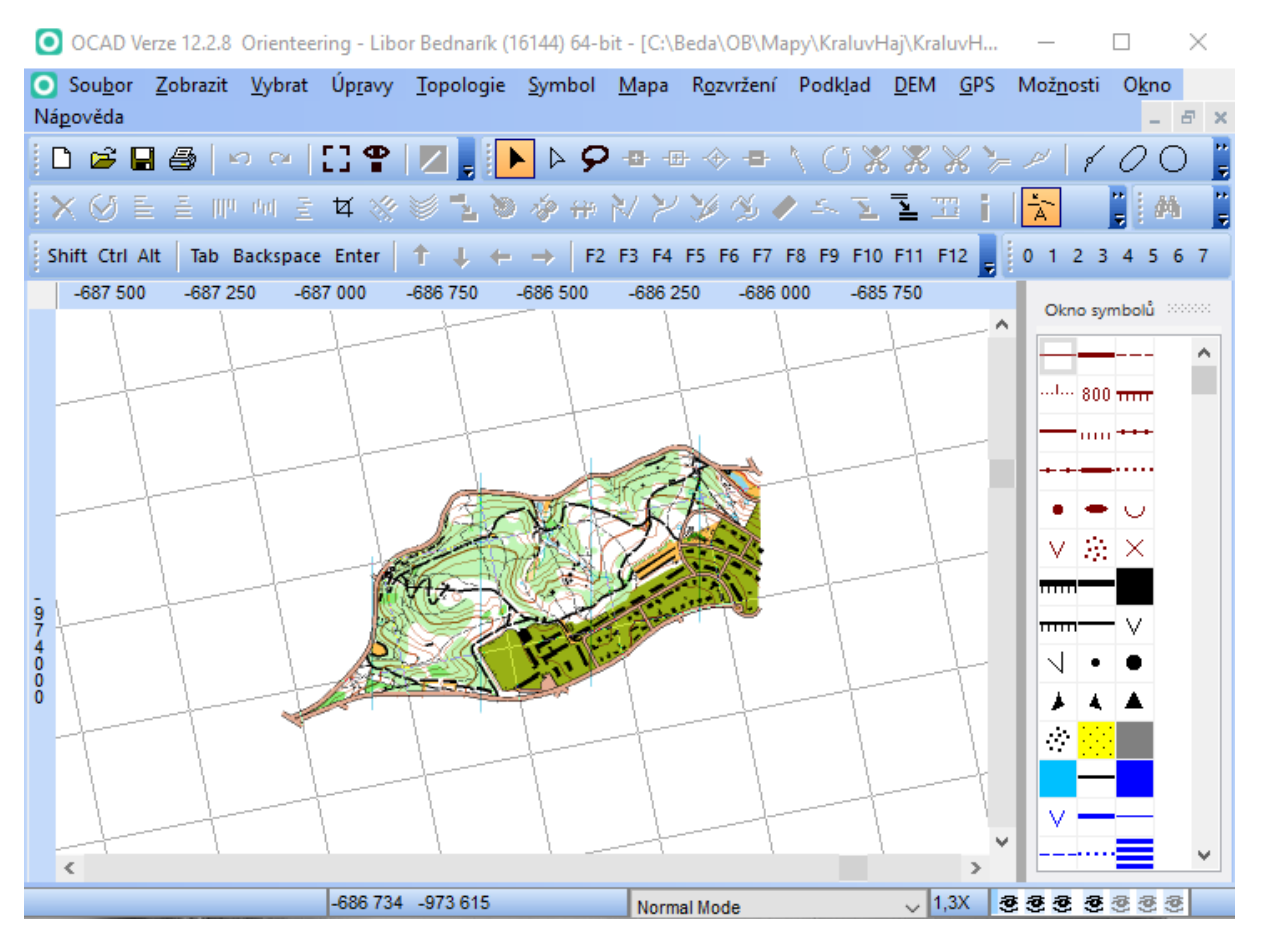

Mapu uložíme.

Nyní si založíme prázdnou cílovou mapu.

Nový soubor

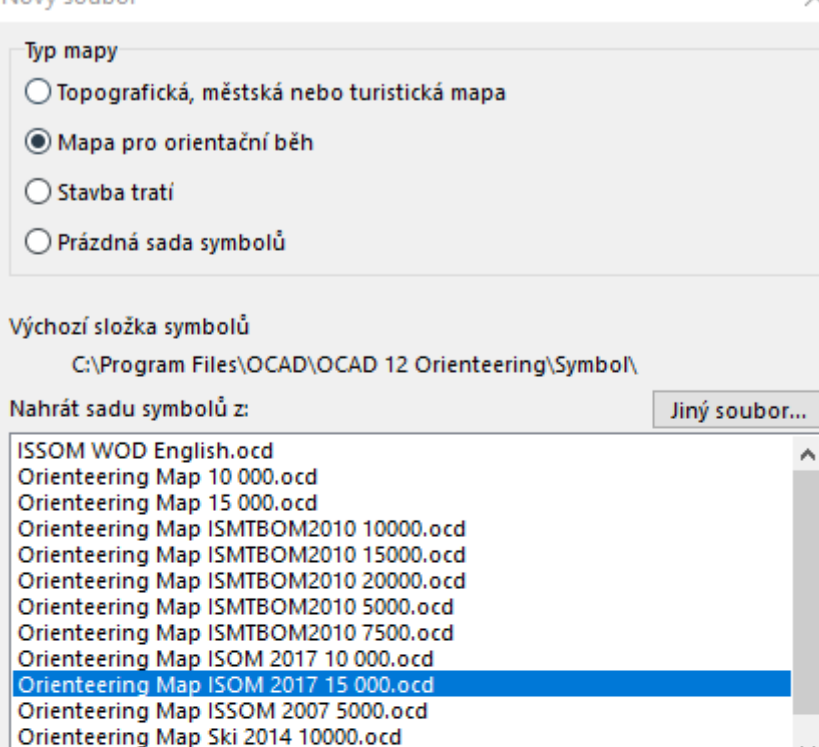

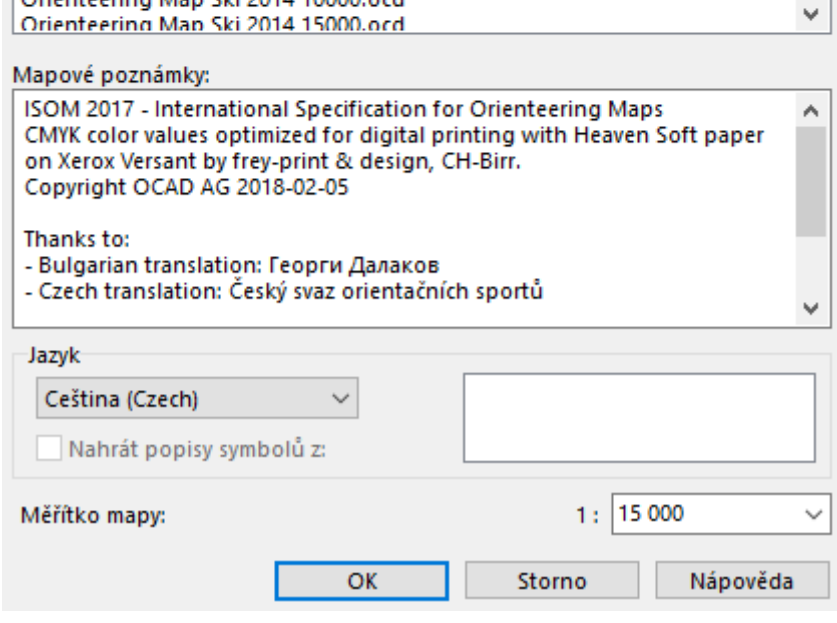

Tuto zatím prázdnou cílovou mapu uložíme pod vhodným jménem.

V menu OCAD 12 volíme Soubor – Importovat… a vybereme dříve uloženou připravenou zdrojovou mapu. Nastavíme parametry importu.

Importovat OCAD mapu

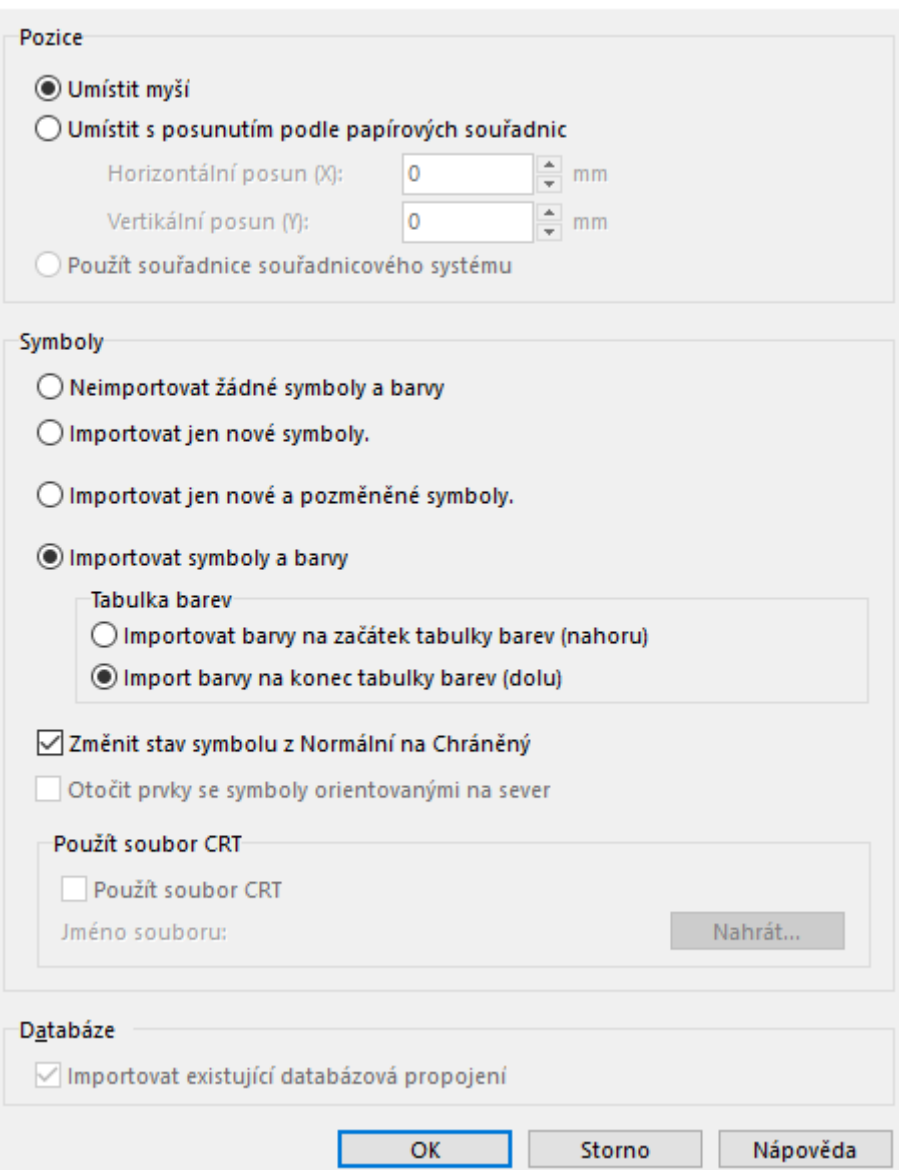

 $\times$ 

Okno OCAD 12 se nyní změnilo. Vidíme, že v pravé časti se pod blokem se symboly původní mapy z ISOM 2000 objevil blok symbolů ISOM 2017. Zobrazení mapy v okně je vhodné si zvětšit, abychom mohli lépe sledovat průběh naší práce.

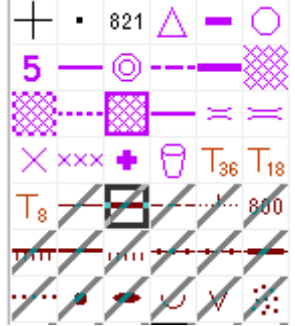

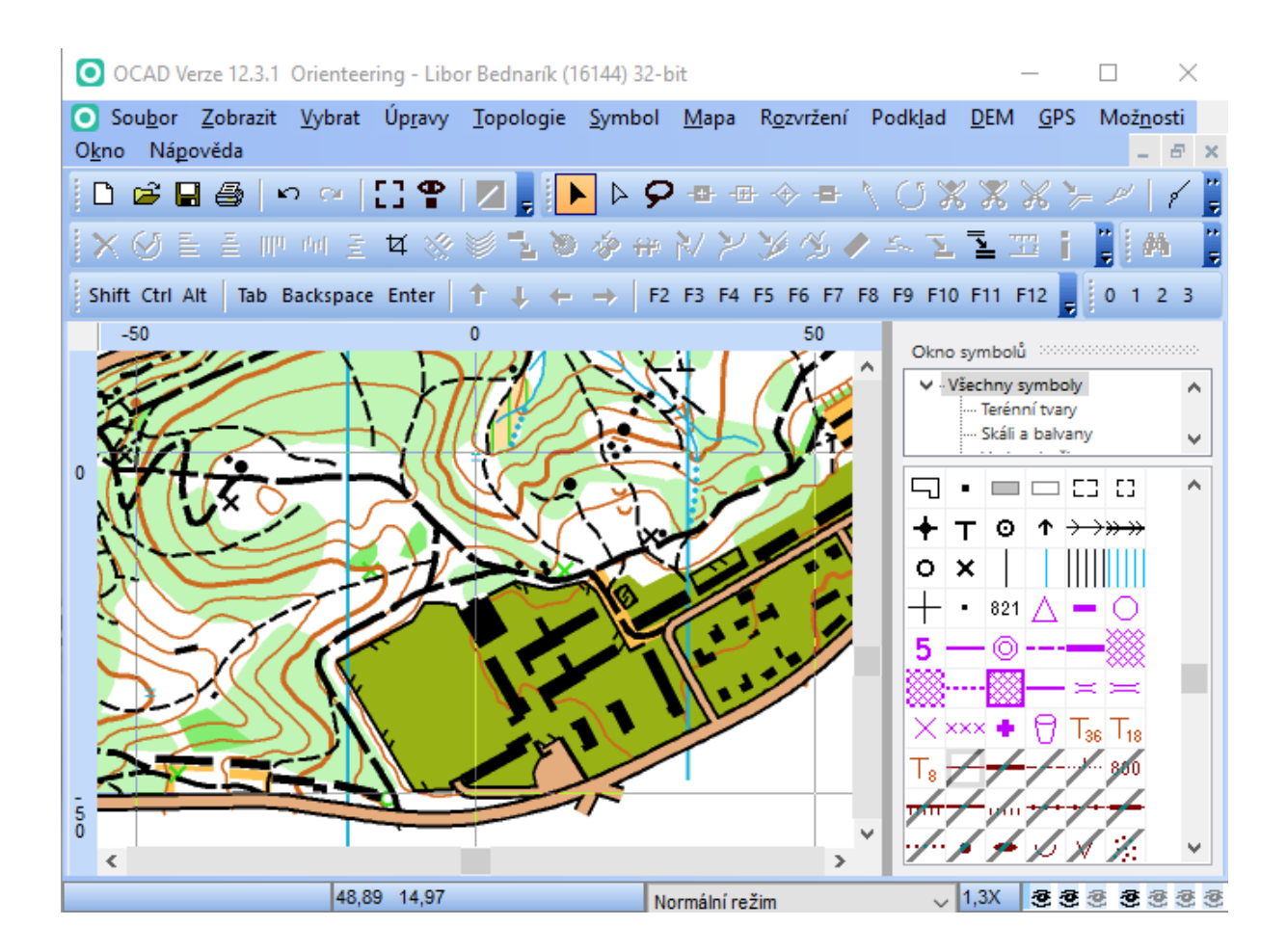

Nyní jsme ve startovací pozici pro vlastní převod. Budeme postupovat v cyklu značku po značce z bloku ISOM 2000.

#### ZAČÁTEK CYKLU

Začneme tedy značkou 101 Vrstevnice (z bloku ISOM 2000), kterou zaktivníme kliknutím levým tlačítkem myši.

Na aktuální značce vyvoláme lokální menu pravým tlačítkem myši a volíme *Vybrat prvky podle symbolu*. Všechny objekty na mapě nakreslené tímto symbolem budou vybrány. Levým tlačítkem myši klikneme na odpovídající symbol v bloku ISOM 2017. Pak v menu OCAD 12 volíme *Úpravy – Změnit symbol (vybrané prvky)*, nebo přímo klikneme na odpovídající ikonu na nástrojové liště Editační funkce, kterou je

# 匤

Pokud není značka v mapě použita, ikona Změnit symbol bude neaktivní.

Zrušíme výběr kliknutím do prázdné plochy mapy. Chceme-li, můžeme se přesvědčit kliknutím na některý z příslušných objektů, že je nyní zobrazen symbolem z bloku ISOM 2017. Klikneme zpět na původně vybraný symbol z bloku ISOM 2000. Opakovanou volbou *Vybrat prvky podle symbolu* z lokálního menu se přesvědčíme, že tento symbol již není v mapě použit. Volbou z menu *Symbol – Smazat*, nebo kliknutím pravým tlačítkem myši na tomto symbolu a volbou *Smazat* jej odstraníme. Odstranění samozřejmě potvrdíme.

Okno OCAD 12 se nyní mírně změnilo. V bloku ISOM 2000 už neobsahuje značku 101 Vrstevnice a všechny symboly se příslušně posunuly. Aktivní je nyní značka 102 Hlavní vrstevnice.

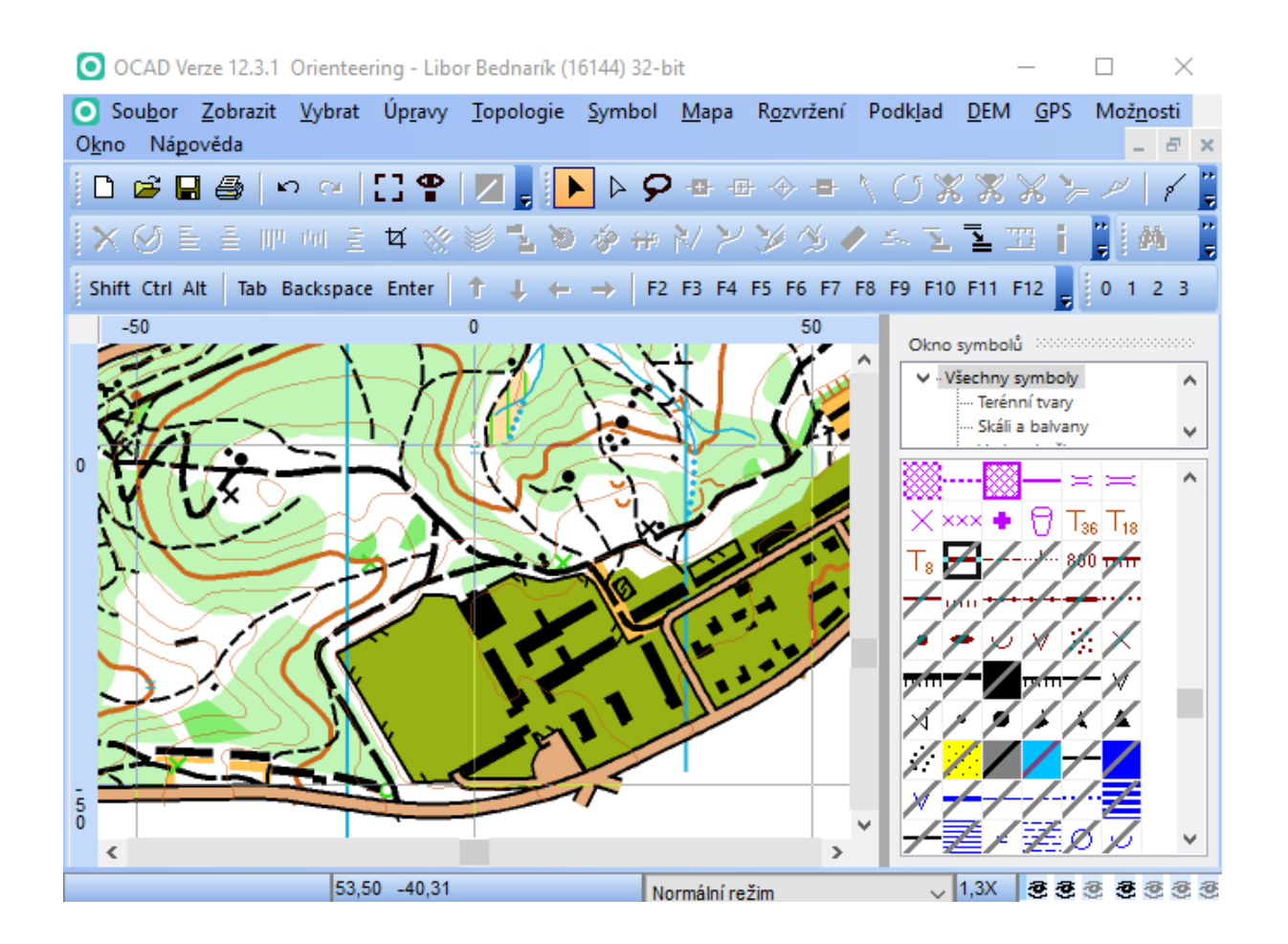

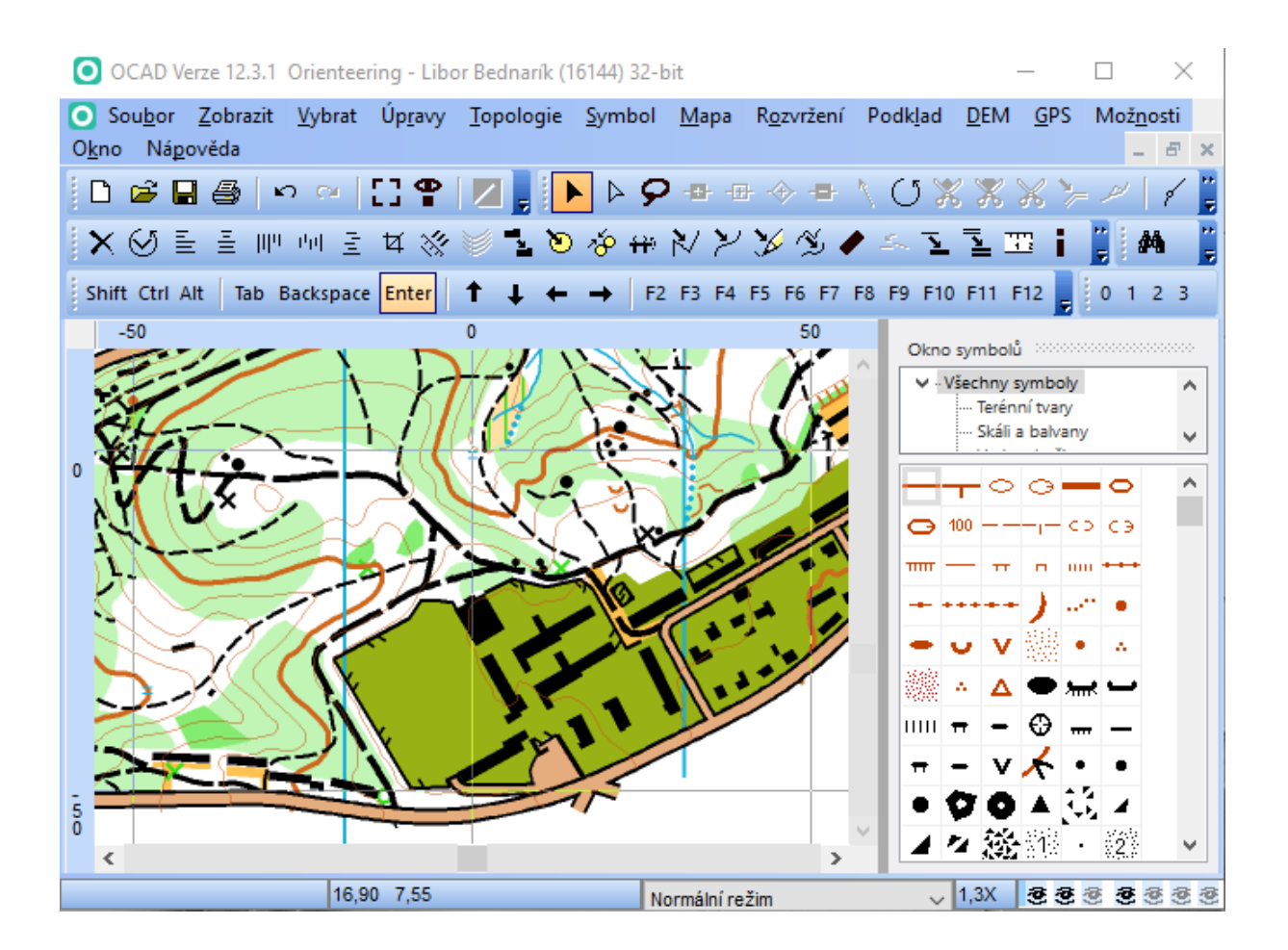

#### KONEC CYKLU

Popsaným cyklem postupně projdeme a odstraníme všechny značky z bloku ISOM 2000.

Po dokončení budeme mít v pravé části jen symboly z bloku ISOM 2017. Okno bude vypadat takto:

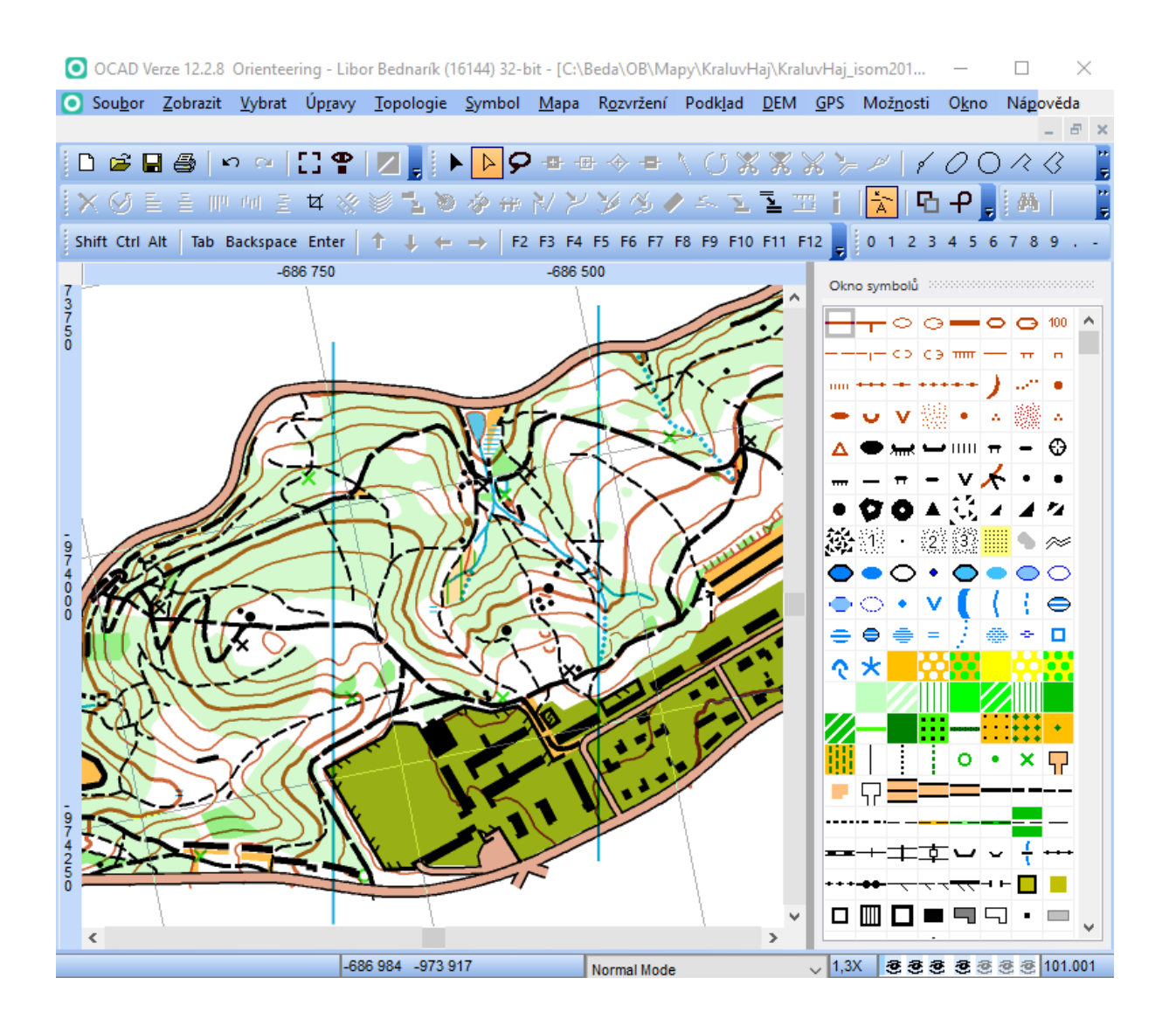

Převod je téměř dokončen. Je ještě třeba provést závěrečnou celoplošnou kontrolu celé mapy a opravit vše, co porušuje specifikaci ISOM 2017. Jedná se především o minimální vzdálenosti, minimální velikosti značek, rozteče magnetických poledníků a jejich prořezání a spádnice pomocných vrstevnic. Důležitým krokem je kontrola, úprava či přidání čárkových a rohových bodů na vhodná místa do všech čárkovaných a tečkovaných čar a do objektů s "fousy" (ploty, srázy).

#### **Závěrečná poznámka**

Pro zjištění, které značky jsou v mapě využity, lze na začátku práce (ve fázi přípravy zdrojové mapy pro převod) vyvolat v okně symbolů na libovolné značce lokální menu pravým tlačítkem myši a volit *Vybrat symboly – Nepoužité*. Označené nepoužívané značky odstraníme ze stejného menu volbou *Smazat*.

### 2.6 Ukázka nevhodného postupu s nestandardním měřítkem

Metodu budeme demonstrovat na mapě Králův háj, ISOM 2000, 1:5000, 2016, která byla vytvořena pro potřeby přípravy mladých orientačních běžců. Mapa je georeferencovaná a bez layoutu. V jejím klíči nebyly provedeny žádné úpravy, to je ale pro demonstraci metody nepodstatné. Mapa má nestandardní měřítko, což následně způsobí jistou obtíž, kterou se budeme muset zabývat dokonce dvakrát. Proto je vhodné se nestandardním měřítkům vyhnout už na počátku převodu, pokud je to možné. Demonstrace tohoto problému je důvodem pro použití této ukázky.

Budeme se zabývat jen odlišnostmi od předchozího postupu. Mapu ponecháváme v měřítku 1:5 000. **To je chyba, která se projeví později! Budeme se jí zabývat prakticky na konci převodu.** Zde je na místě si uvědomit, že mapa v měřítku 1:5 000 má symboly velikosti 1:15 000 zvětšené na 300 %, tj. že vnikla ze standardní mapy 1:15 000 změnou měřítka se zvětšením symbolů (na trojnásobek).

V menu OCAD 12 volíme *Mapa > Načíst barvy a symboly z …* Zdroj vybereme při obvyklé instalaci OCAD 12 ze složky C:\Program Files\OCAD\OCAD 12 Orienteering\Symbol. Jako zdroj vybereme Orienteering Map ISOM 2017 10 000.ocd. **To je další chyba! Obě chyby budeme korigovat v závěru převodu.**

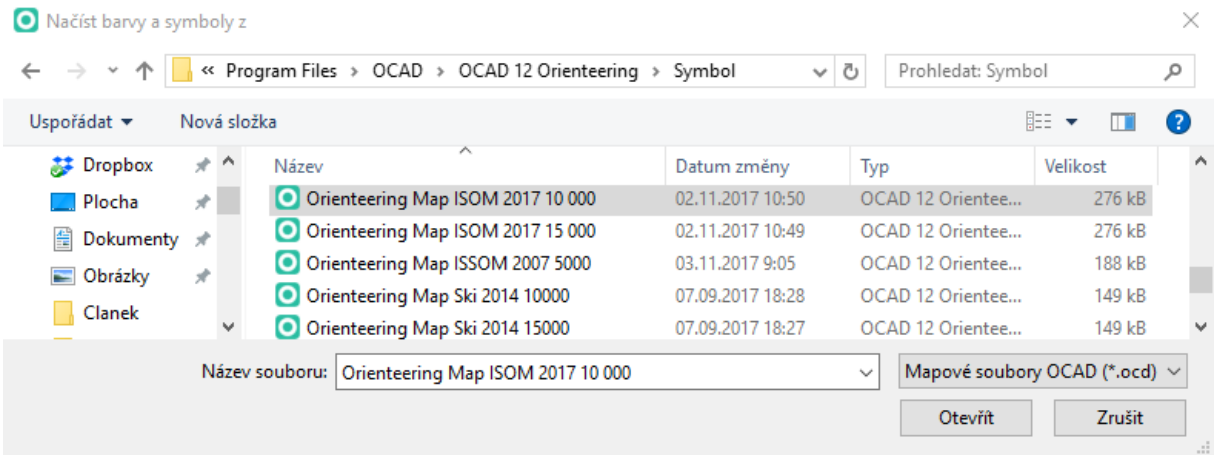

V tomto konkrétním případu budeme upozorněni, že mapy mají různá měřítka. To je důsledek toho, že jsme na začátku pracovali s nestandardním měřítkem.

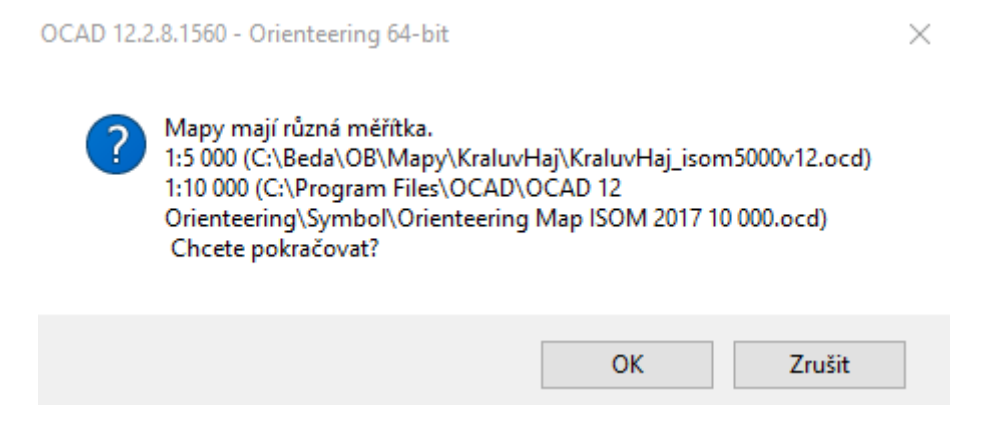

To by nás mělo zarazit a vrátit ke standardnímu postupu. Ale pokud jsme s touto situací srozuměni, povolíme pokračování stiskem tlačítka OK. Tímto potvrzením ovšem nedojde ke změně grafického měřítka mapy, ale k přidání symbolů velikostí určených pro jiné měřítko, než je grafické měřítko mapy, do níž symboly přidáváme. Dostaneme na výběr, co chceme udělat s načtenými barvami a symboly. Volíme *Přidat k existujícím barvám a symbolům* a stiskneme tlačítko OK.

Načíst barvy a symboly z

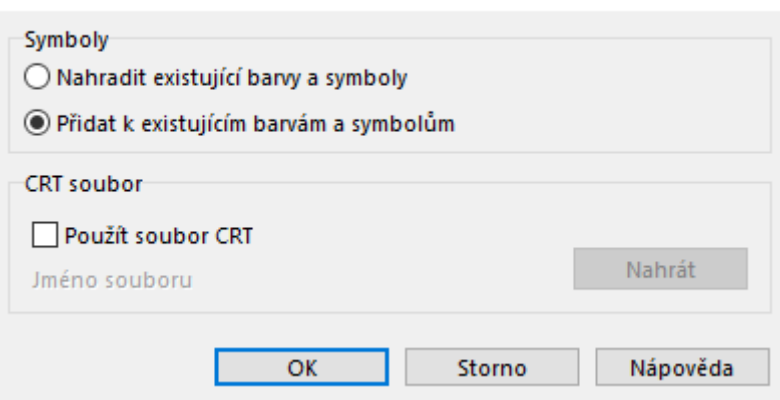

Dále pokračujeme převodem značky po značce v popsaném cyklu.

Po dokončení budeme mít v pravé části jen symboly z bloku ISOM 2017. Okno bude vypadat takto:

×

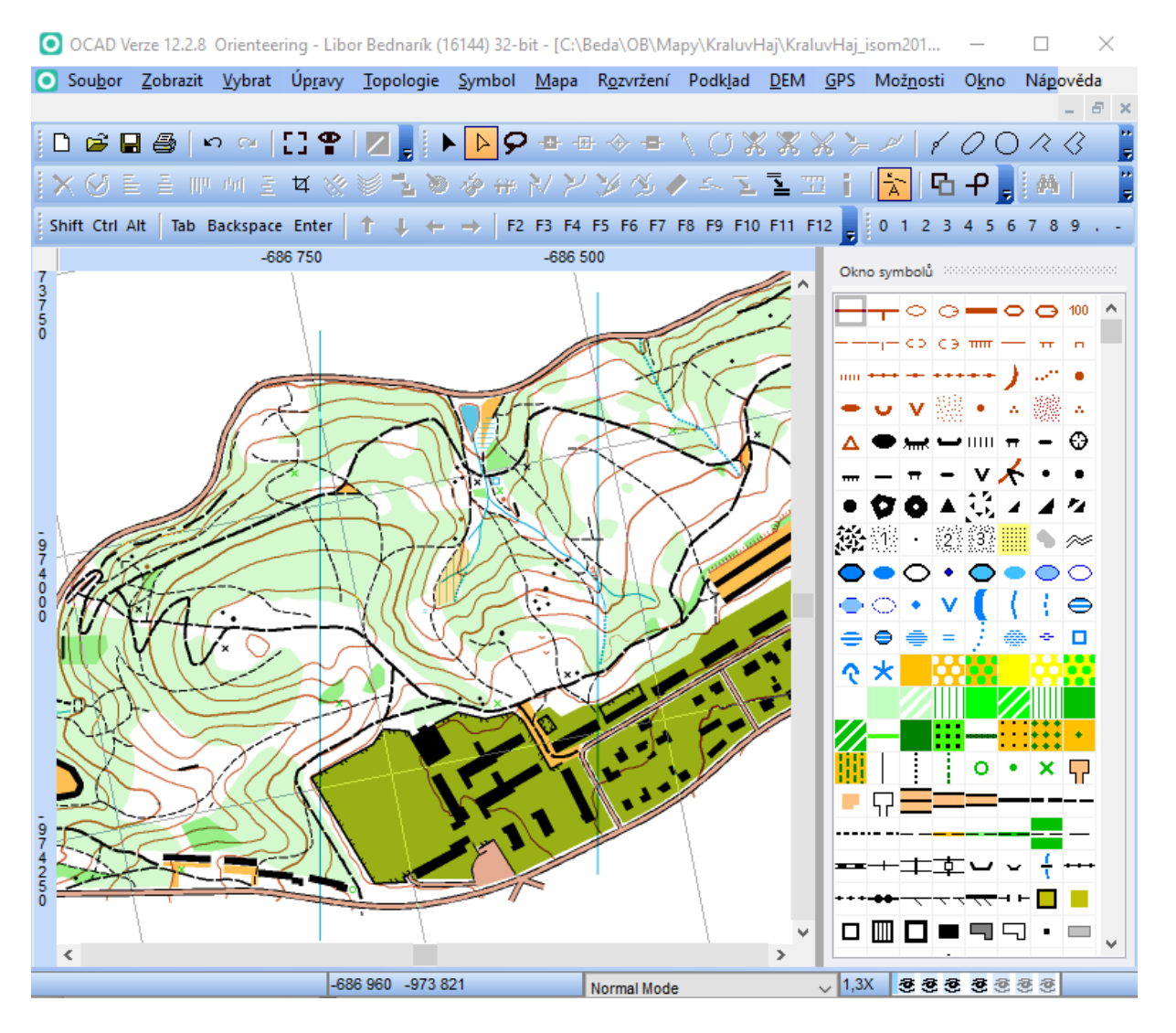

Mohlo by se zdát, že jsme s převodem na konci. Ale je zřejmé, že něco není v pořádku. Značky v mapě jsou příliš malé. Není divu. Udělali jsme dvě chyby. Převáděli jsme mapu v nestandardním měřítku 1:5 000 s použitím symbolů pro měřítko 1:10 000 a dokonce jsme to vědomě odsouhlasili. Musíme tedy ještě všechny symboly dvakrát zvětšit, abychom dosáhli požadovaného vzhledu. Označíme všechny značky, pravým tlačítkem vyvoláme lokální menu, zvolíme Zvětšit/zmenšit a nastavíme 200 %.

Toto triviálně nevyplývá z výše uvedeného a je třeba vhodně vysvětlit důvod. Například Vrstevnice 101 síly 0,14 mm v měřítku 1:15 000 byla zvětšena do měřítka 1:5 000 na 0,42 mm, importem symbolů ze sady ISOM 2017 10 000 byl přidán symbol vrstevnice síly 0,21 mm (150 % síly vrstevnice v měřítku 1:10 000). Proto musí být zvětšena síla symbolu vrstevnice (a všech ostatních symbolů) na 200 %.

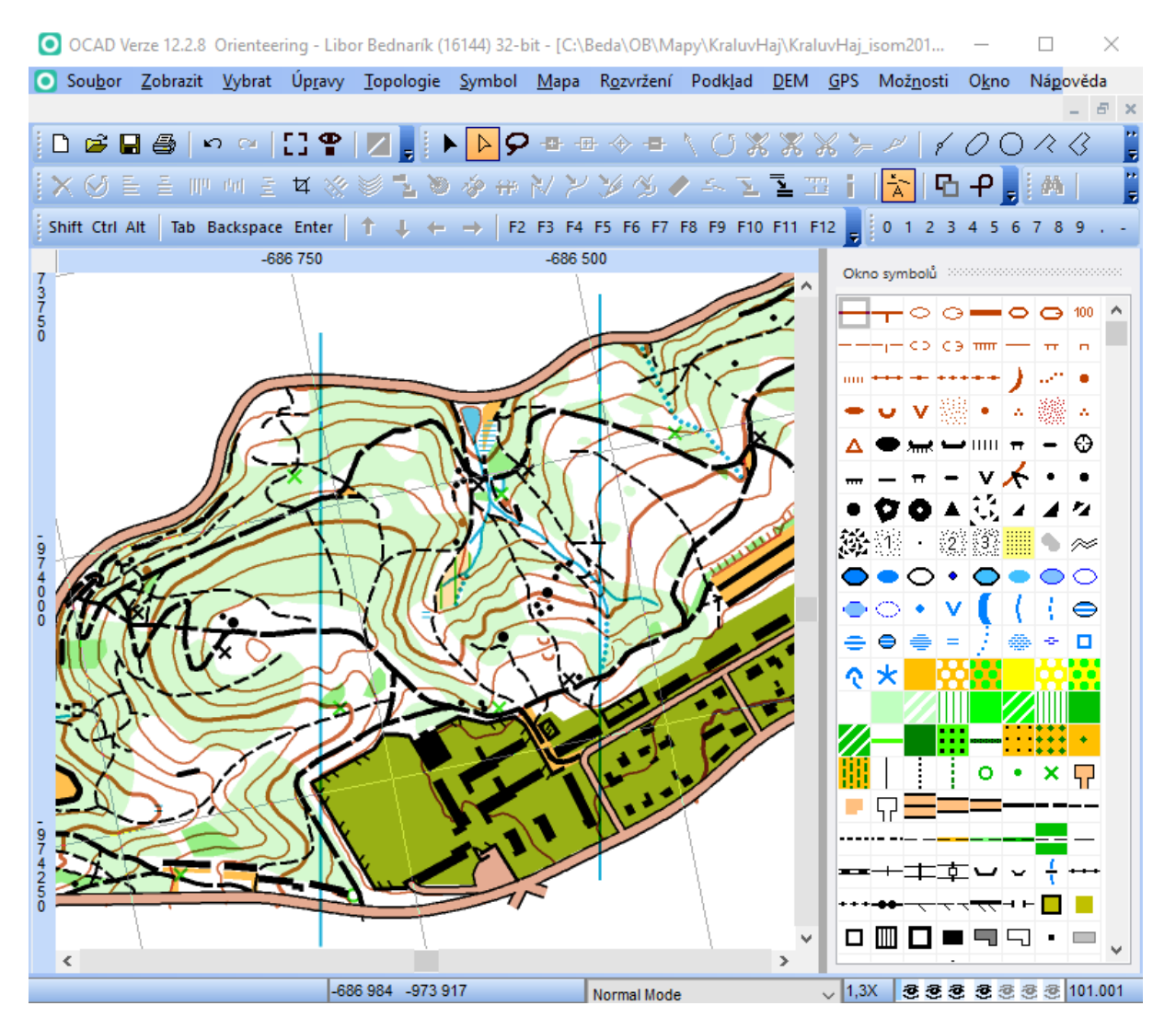

Nyní je převod zdánlivě dokončen. Ale převodem jsme získali mapu měřítka 1:5 000 se symboly ISOM 2017 zvětšenými na 300 % velikosti. Budeme-li chtít mapu transformovat do standardního měřítka 1:15 000, pak musíme změnit měřítko mapy na 1:15 000 s volbou *Zvětšit/zmenšit symboly*. Pak teprve bude převod dokončen včetně vyřešení vstupních chyb.

Následovat pochopitelně musí závěrečná celoplošná kontrola mapy.

# <span id="page-24-0"></span>3 Standardní CRT

# 3.1 Užití

OCAD 12

# 3.2 Podmínky

Máme k dispozici OCAD 12 a mapa je kreslena v klíči dodaném OCAD bez jakýchkoli úprav, nebo s jen několika málo jednoduchými úpravami (například jiná grafická reprezentace téže značky, kterým může být bodový symbol srázu o minimální délce a podobně).

# 3.3 Komentář

Tato metoda je pro převod map z ISOM 2000 do ISOM 2017 úplně nejjednodušší a nejpříjemnější. Má ale jeden zásadní předpoklad, který často nemůže být naplněn. Lze ji použít jen tehdy, byla-li původní mapa nakreslena mapovým klíčem dodaným firmou OCAD bez jakýchkoli dodatečných úprav. Někteří kartografové tímto způsobem své mapy kreslí.

Metoda je použitelná i v případě, že v klíči zdrojové mapy bylo provedeno jen několik jednoduchých úprav.

# 3.4 Postup

- 1. Zdrojovou mapu očistíme od layoutu včetně odstranění značek, které do klíče mapy přibyly s layoutem.
- 2. Provedeme kontrolu prvků bez přiděleného symbolu pomocí *Vybrat > Vybrat prvky podle symbolu… > Prvky s neznámým symbolem*. V případě nalezení takových objektů je třeba je před převodem eliminovat (přidělením symbolu, odstraněním).
- 3. Zdrojovou mapu převedeme do měřítka 1:15 000.
- 4. Pokud zdrojová mapa není georeferencována, georeferencujeme ji ve vhodném souřadnicovém systému.
- 5. Takto připravenou mapu uložíme pod vhodným jménem jako cílovou.
- 6. Volíme *Mapa - Převod sady symbolů*. V okně ověříme, že je nastaven CRT soubor *ISOM 2000 to ISOM 2017.crt*, a zatrhneme možnost *Přizpůsobení ISOM 2000 na ISOM 2017*.
- 7. V cyklu přes všechny řádky zobrazené tabulky odpovídajících dvojic symbolů postupně provedeme:
	- a. Zkontrolujeme, zda značka ISOM 2000 odpovídá značce ISOM 2017 na stejném řádku.
	- b. Pokud značka ISOM 2000 nemá v této tabulce odpovídající ekvivalentní značku ISOM 2017, odpovídající značku vybereme a zkontrolujeme zaškrtnutí značky k převodu.
- 8. Cyklus ukončíme po kontrole všech značek v tabulce.
- 9. Potvrdíme spuštění převodu.
- 10. Provedeme kontrolu prvků bez přiděleného symbolu pomocí *Vybrat > Vybrat prvky podle symbolu… > Prvky s neznámým symbolem*. V případě nalezení takových objektů je třeba zjistit příčinu a opakovat body 6-9.
- 11. Cílovou mapu uložíme.
- 12. Po dokončení převodu provedeme důkladnou plošnou kontrolu mapy zaměřenou především na dodržení minimálních vzdáleností, minimálních velikostí jednotlivých značek, správnou rozteč magnetických poledníků a správné spádnice u pomocných vrstevnic. Zkontrolujeme, upravíme či přidáme potřebné čárkové a rohové body, abychom zajistili správnou podobu čárkovaných a tečkovaných linií, plotů apod.

# 3.5 Ukázka pro mapu kreslenou jen s dodanými symboly z OCAD

Tuto metodu budeme ilustrovat na poněkud postarší a dnes již pro závody nepoužitelné mapě Žulák, 1:10 000, 1999, kreslené v neupraveném klíči dodaném s OCAD. Z mapy byl odstraněn veškerý layout a provedena kontrola na prvky bez přiděleného symbolu.

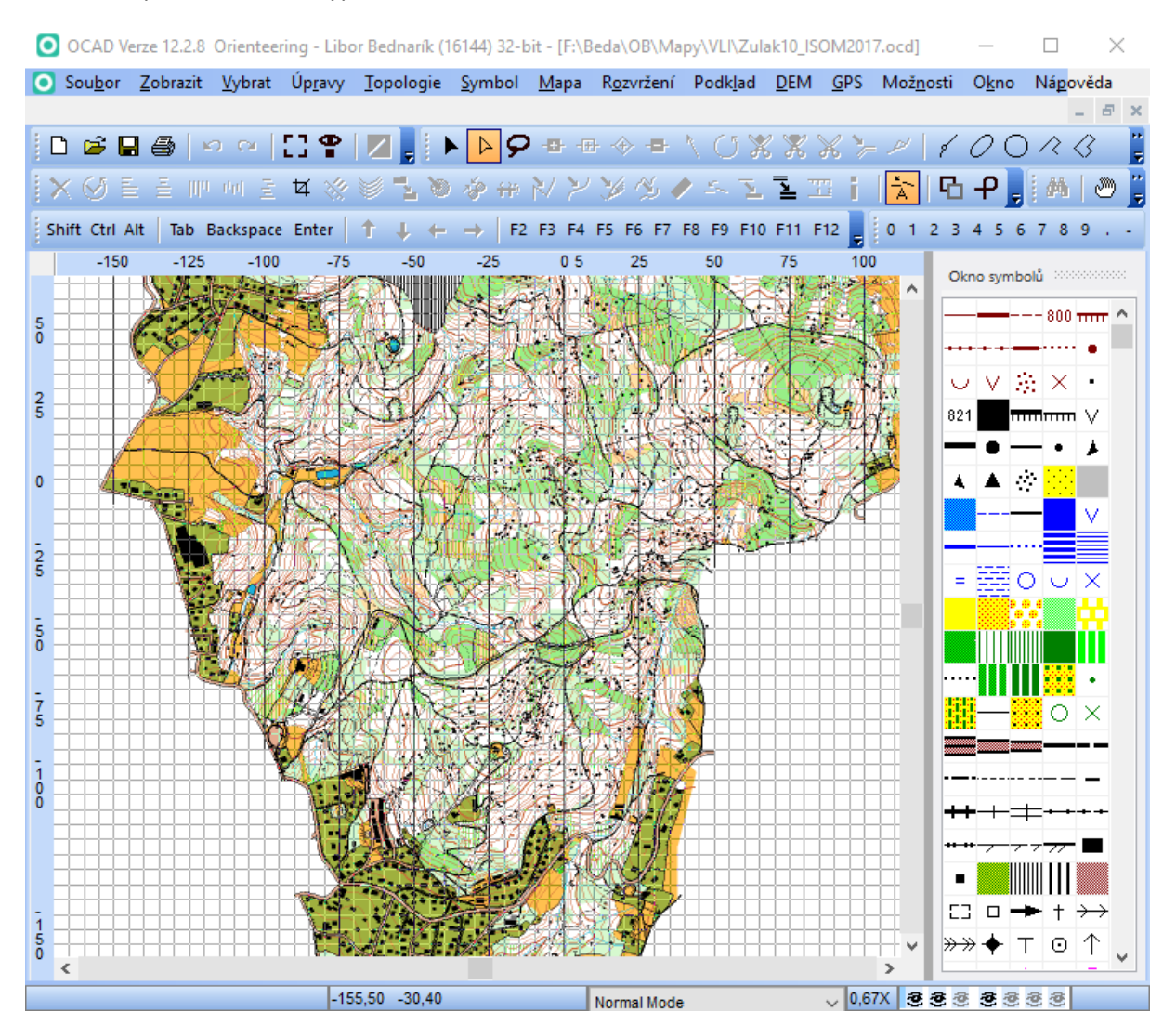

Okno s mapou v OCAD 12 vypadá takto:

Jde o poměrně dobře známý a z hlediska kresby nepříliš jednoduchý prostor. Převod do ISOM 2017 je ovšem jednoduchost sama. V menu OCAD 12 volíme *Mapa - Převod sady symbolů*. Objeví se okno s předvolenými jmény souborů podle měřítka mapy.

Na levé straně jsou zobrazeny symboly použité v mapě. U nich je možné vypnutím zatržítka příslušnou konverzi vyloučit. Současně je zde uveden počet objektů zobrazených touto značkou.

Na pravé straně jsou symboly ISOM 2017. Kliknutím na značku na pravé straně lze vyvolat lokální menu obsahující všechny značky ISOM 2017 a následně vybrat značku, kterou bychom chtěli místo značky vlevo použít.

Aktuální nastavení je ale to nejvhodnější pro popsanou situaci, proto nebudeme nic měnit. Není na škodu se seznámit s podrobnějším popisem v [nápovědě](http://ocad.com/wiki/ocad12/en/index.php?title=Symbol_Set_Conversion).

Je ovšem důležité si tuto tabulku v obou částech důkladně prohlédnout. Vyjadřuje, jaký symbol z levé strany bude převeden na symbol na pravé straně. Pokud bychom zde narazili na nějaký nesoulad, bude zřejmé, že původní předpoklad o čisté kresbě v OCAD dodaném klíči je neplatný.

Je vhodné zatrhnout možnost *Přizpůsobení ISOM 2000 na ISOM 2017*. Toto zatržení slouží ke změně koncových bodů objektů kreslených značkou Elektrické vedení a Hlavní elektrické vedení na rohové body k zachování sloupů.

Stiskneme tlačítko OK.

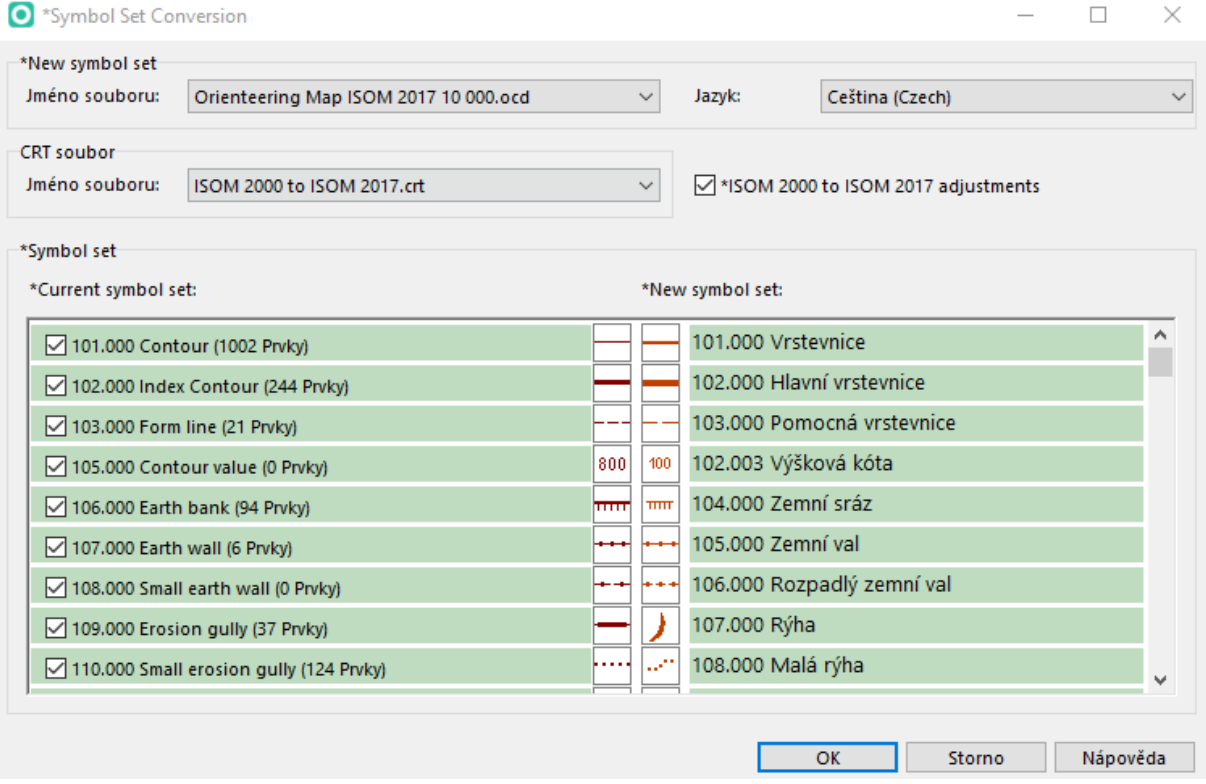

Stiskneme tlačítko OK. Soubor je prakticky okamžitě převeden do ISOM 2017, jak vidíme v okně programu OCAD 12.

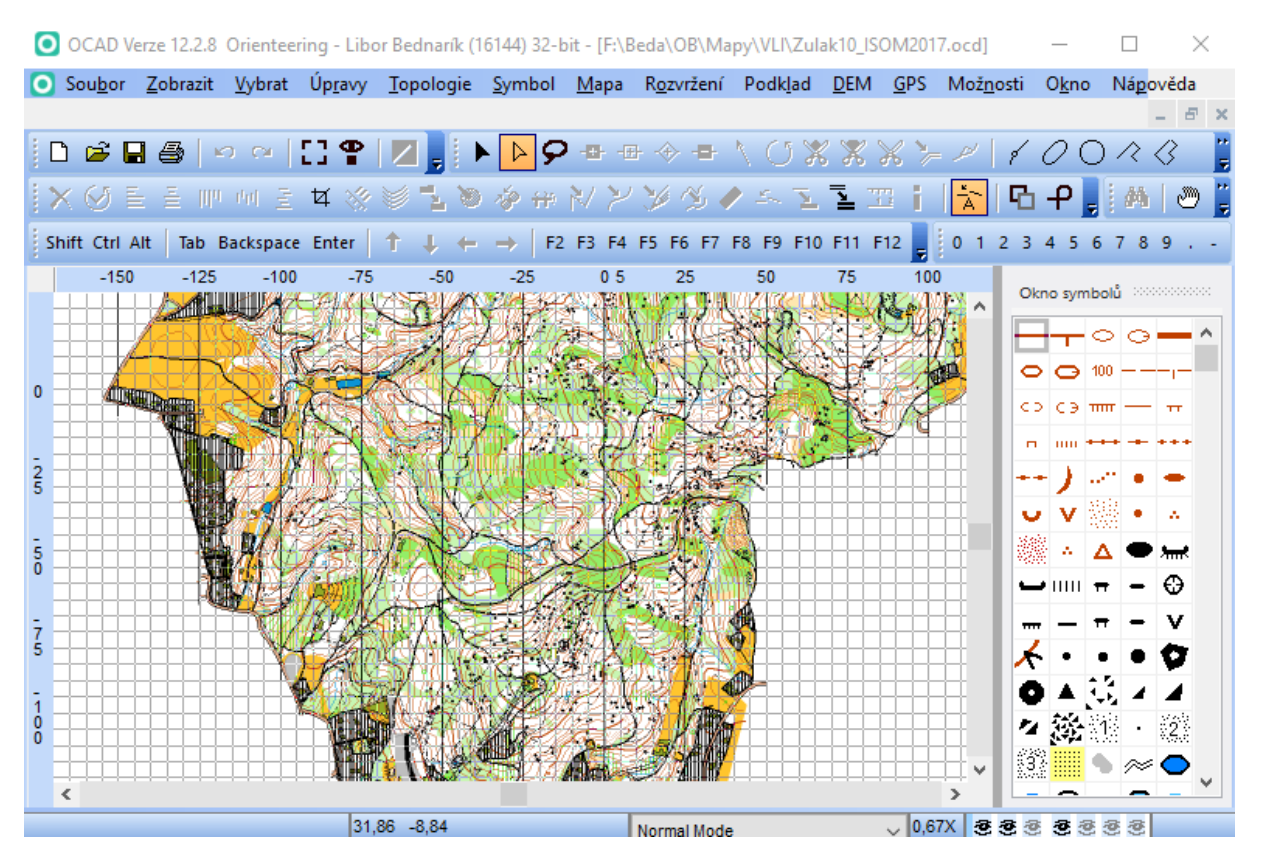

Převedený soubor uložíme.

## 3.6 Ukázka pro mapu s jen několika drobnými úpravami dodaného klíče z OCAD

Má-li kartograf ve svém klíči jen relativně malou odchylku od klíče dodávaného v OCAD a pro ISOM 2017 na této odchylce netrvá, lze použít tento postup s jen nevelkou modifikací. Představme si, například, že na stejné mapě Žulák používá jako svou libůstku dvě velikosti kupek, posedů a krmelců. Je jasné, že to není metodicky vhodný příklad. Takové odchylky byly vždy oprávněně kritizovány. Ale pro demonstraci metody je takový příklad velmi vhodný. Zvolená odchylka je na jednotlivých zobrazeních velmi dobře vidět.

Situaci ukazuje obrázek. Různé velikosti uvedených symbolů jsou jasně patrné v pravé části obrazu.

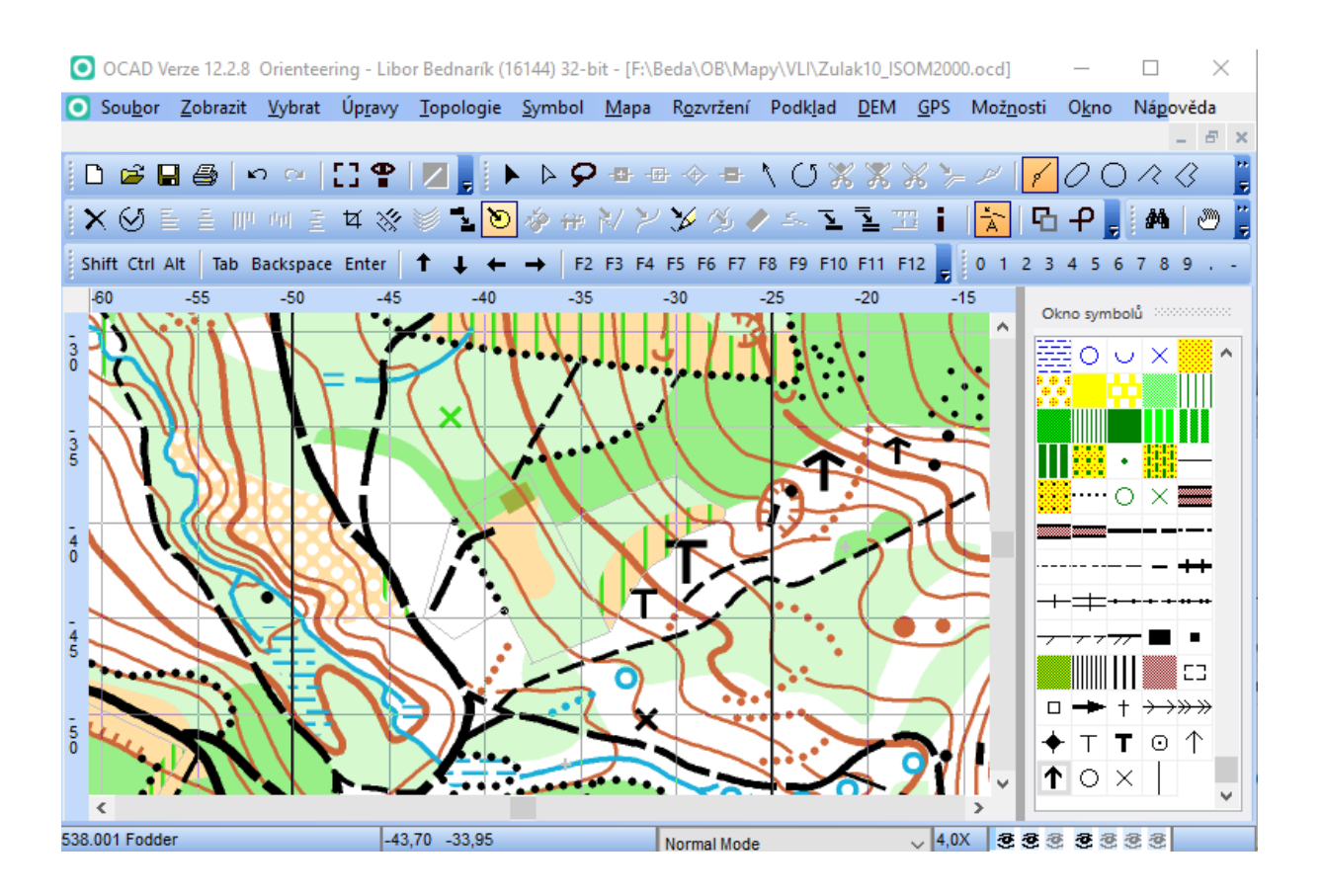

Vidíme, že kartograf z nějakých důvodů výše popsaným způsobem nedodržoval klíč ISOM 2000. Konverzí do ISOM 2017 tento problém snadno odstraníme.

Zkusíme-li převést takový soubor popsanou metodou, narazíme na jinak vyhlížející řádky v tabulce konverze symbolů. Tyto řádky souvisí právě s kartografem přidanými zvětšenými symboly.

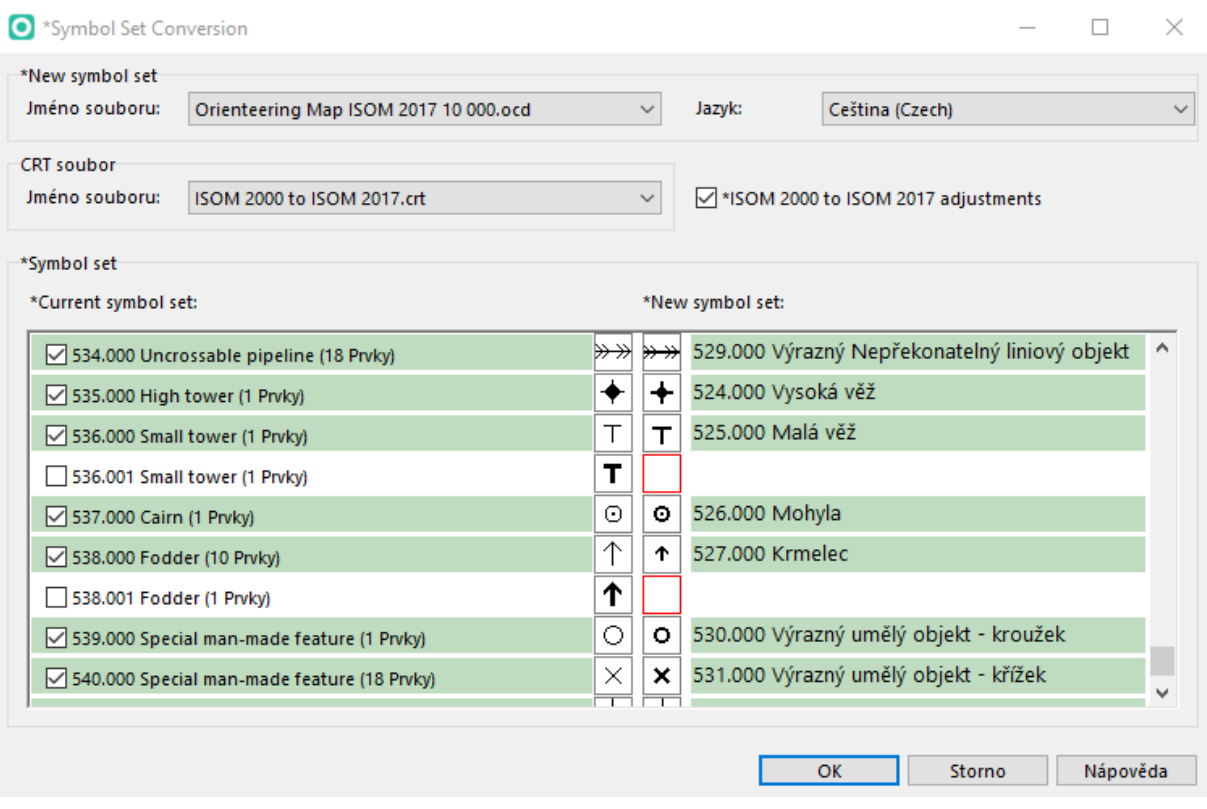

Náš kartograf si jistě uvědomuje, že ISOM 2017 nepodporuje tuto jeho libůstku, a proto pro převod do čistého ISOM 2017 je třeba v tabulce kliknout levým tlačítkem myši do červeně orámovaného čtverce a z nabídnutých symbolů postupně volit standardní značku kupky, posedu a krmelce. Tabulka pak bude vypadat takto:

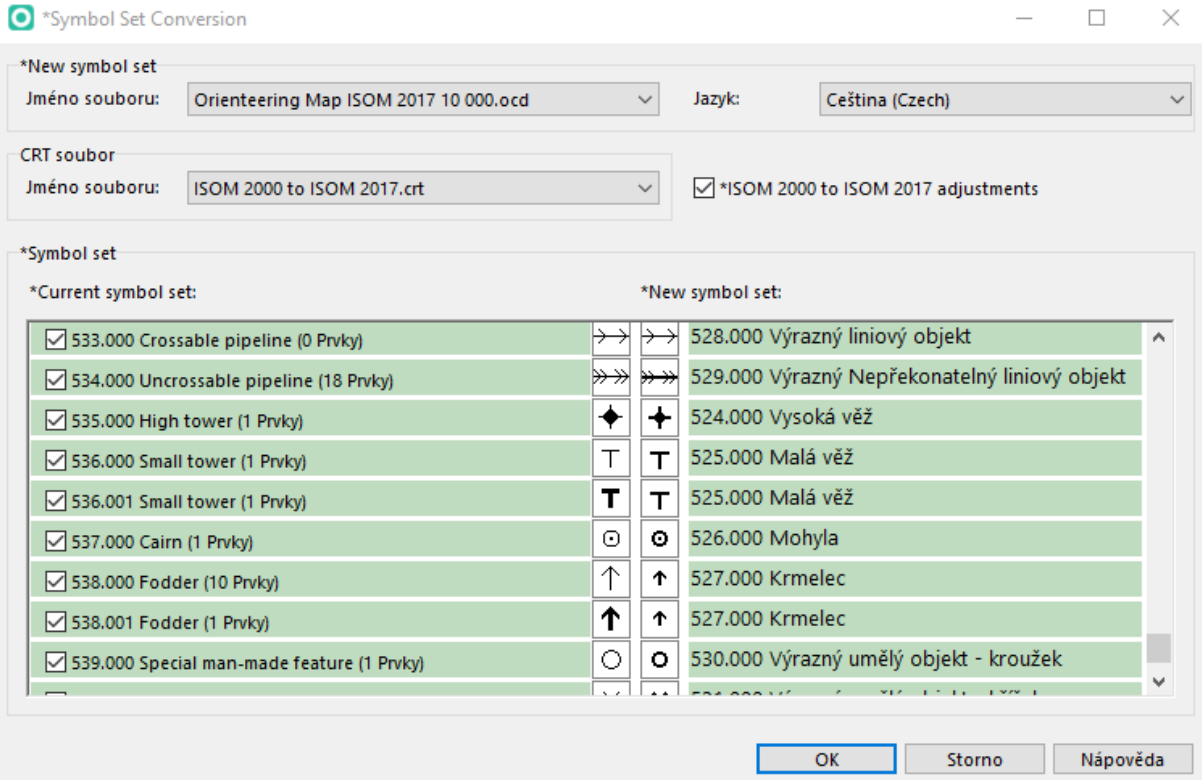

Stisknutím tlačítka OK bude dokončen převod a situace bude vypadat tak, jak ukazuje obrázek. Snadno se lze přesvědčit, že v okně symbolů již je jen jeden symbol posedu a jeden symbol krmelce ve shodě s ISOM 2017.

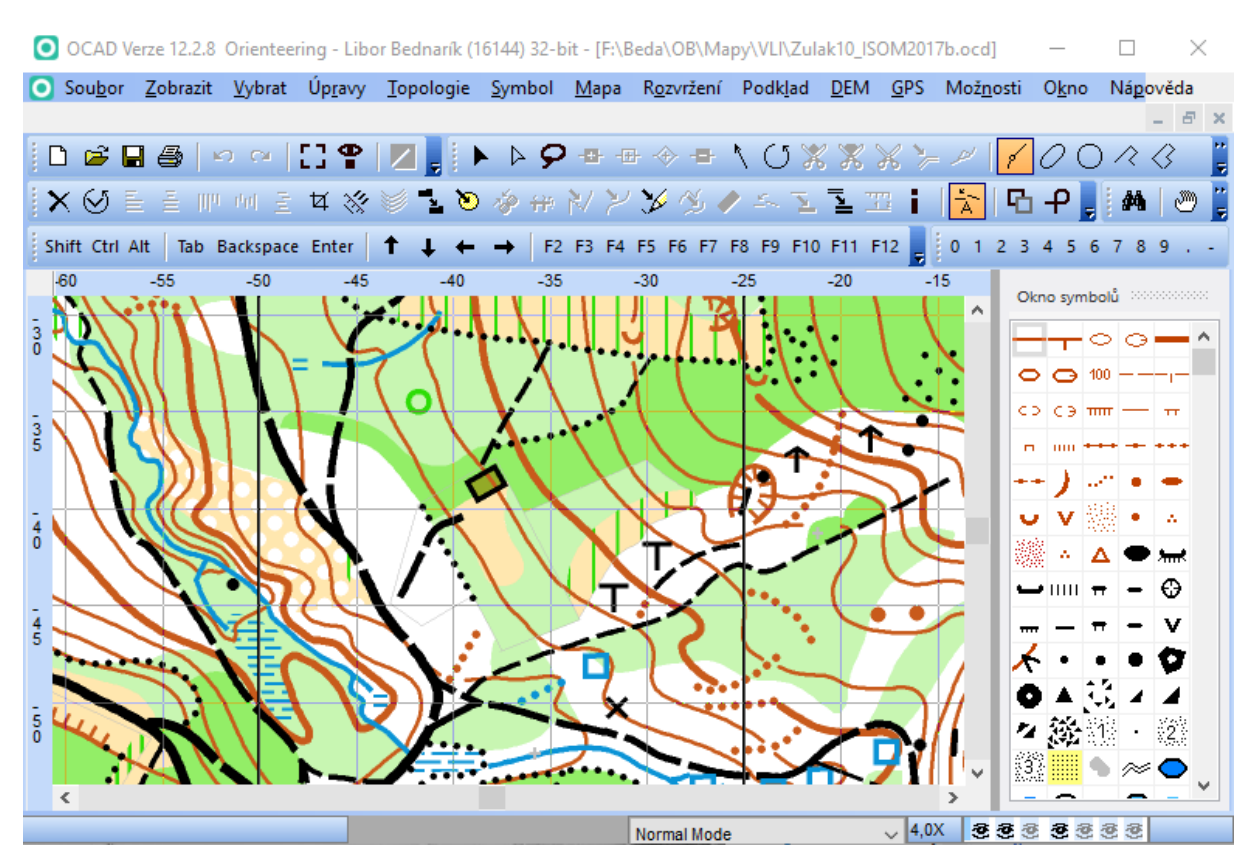

Vidíme, že značky kupky, posedu a krmelce nyní mají jedinou standardní velikost. Za povšimnutí stojí i změna symbolu studny, která je v ISOM 2017 zřetelně odlišná od dřívějšího symbolu pro stejný typ objektu v ISOM 2000. Závěrečná kontrola by měla pojistit, že změnami velikostí a tvarů nedojde k překryvům či dotykům značek v kresbě.

#### **Poznámka**

Chce-li kartograf v novém klíči zachovat pomocné symboly pro kresbu z původního klíče (příkladem může být jiná grafická reprezentace téže značky, např. bodový symbol srázu o minimální délce nebo pomocné symboly koruny srázu bez fousů a individuálních fousů srázu). V této situaci lze označit v tabulce symbol zatržítkem jen v levé části (bude označen modře). Pak se při převodu tento symbol přidá do klíče cílové mapy včetně použité barvy či barev. Na závěr je vhodné zkontrolovat rovněž tabulku barev, případně přidaným symbolům barvy změnit a přidané barvy odstranit.

# <span id="page-31-0"></span>4 Vlastní CRT

4.1 Užití OCAD 12

#### 4.2 Podmínky

Máme k dispozici OCAD 12.

Klíč zdrojové mapy obsahuje velké množství symbolů nedodaných s OCAD.

Kartograf chce mít i v cílové mapě vlastní symboly nedodané s OCAD.

Ve vlastním klíči bylo vytvořeno větší množství map.

#### 4.3 Komentář

Mnozí kartografové si v minulosti vytvořili vlastní mapový klíč pro ISOM 2000 v rámci OCAD. Tento mapový klíč jim umožňoval řešit různé situace s překryvem barevných ploch, optickým přerušením vrstevnic a podobně. Tím si výrazně urychlovali kresbu mapy. Čísla symbolů v jejich klíčích se tedy pochopitelně odlišovala od čísel symbolů ve standardním mapovém klíči dodávaném s OCAD. Tito kartografové tento svůj upravený klíč používali systematicky. Vytvořili v něm tedy v mnohých případech i velmi rozsáhlé dílo zahrnující značný počet map.

Převod do ISOM 2017 předchozí metodou modifikovanou v poznámce o jednorázovém zadání ekvivalentního symbolu by v takovém případě nebyl šťastný. Kartograf by u každé své mapy znovu zadával celou řadu ekvivalentních symbolů. Navíc předpokládáme, že tito kartografové budou mít snahu vytvořit si i svou modifikovanou sadu symbolů pro ISOM 2017 v rámci OCAD. Pro vytvoření modifikované sady symbolů existují v zásadě jen dvě možnosti:

- a. Cílový klíč vytvořit úpravou klíče dodaného s OCAD.
- b. Cílový klíč vytvořit úpravou vlastního původního klíče.

Obě metody jsou zcela jistě pracné a každá z nich má své přednosti v jiných situacích. Rozhodnutí, který způsob tvorby vlastního modifikovaného klíče pro ISOM 2017 použít, je na kartografovi.

Ať už zvolíme kteroukoli z možností vytvoření cílového klíče, pro vlastní převod zdrojové mapy do cílové mapy s obsahem cílového klíče je vhodné použít následující postup s vytvořením a užitím vlastního .crt souboru.

#### 4.4 Postup

- 1. Otevřeme mapu (ideálně prázdnou) s vlastním upraveným zdrojovým klíčem.
- 2. Symboly uspořádáme podle čísel tak, že v okně symbolů na libovolné značce vyvoláme lokální menu pravým tlačítkem myši a volíme *Seřadit symboly > Dle čísla symbolu* nebo v menu *Symbol > Seřadit tabulku symbolů (mapový klíč) > Dle číslu symbolu* (v OCAD 12)*.*
- 3. Volbou *Mapa – Informace o mapě – Symboly – Zpráva…* získáme .txt soubor s výčtem značek zdrojového klíče. Soubor uložíme pod vhodným jménem.
- 4. Mapu se zdrojovým klíčem zavřeme.
- 5. Otevřeme soubor s vlastním upraveným cílovým klíčem.
- 6. Symboly uspořádáme podle čísel (viz bod 2).
- 7. Volbou *Mapa – Informace o mapě – Symboly – Zpráva…* získáme .txt soubor s výčtem značek cílového klíče. Soubor uložíme pod vhodným jménem.
- 8. Soubor s cílovým klíčem zavřeme.
- 9. Soubor s cílovým klíčem uložíme pod vhodným jménem do složky C:\Program Files\OCAD\OCAD 12 Orienteering\Symbol. POZOR! Uložení souboru vyžaduje oprávnění správce. Není-li dosud v této složce založen soubor *OrienteeringMapList.User.txt*, pak otevřeme soubor *OrienteeringMapList.Default.txt* a vytvoříme z něj kopii se jménem *OrienteeringMapList.User.txt*, ponecháme v tomto souboru jen druhý řádek a na následující řádek doplníme jméno námi přidaného souboru cílového klíče a s uložením jej zavřeme.
- 10. V jednoduchém textovém editoru (například Poznámkový blok) vytvoříme z obou .txt souborů .crt soubor (popis a struktura je uvedena níže v ukázce) pro převod map.
- 11. Tento .crt soubor uložíme pod vhodným jménem do složky C:\Program Files\OCAD\OCAD 12 Orienteering\Crt. POZOR! Uložení souboru vyžaduje oprávnění správce.
- 12. Otevřeme zdrojovou mapu.
- 13. Zdrojovou mapu očistíme od layoutu včetně odstranění značek, které do klíče mapy přibyly s layoutem.
- 14. Provedeme kontrolu prvků bez přiděleného symbolu pomocí *Vybrat > Vybrat prvky podle symbolu… > Prvky s neznámým symbolem*. V případě nalezení takových objektů je třeba je před převodem eliminovat (přidělením symbolu, odstraněním).
- 15. Zdrojovou mapu převedeme do měřítka 1:15 000.
- 16. Pokud zdrojová mapa není georeferencována, georeferencujeme ji ve vhodném souřadnicovém systému.
- 17. Takto připravenou mapu uložíme pod vhodným jménem jako cílovou.
- 18. Volíme *Map - Převod sady symbolů*. V okně z rozbalovacího seznamu v položce New Symbol set (Nová sada symbolů) vybereme soubor s cílovým klíčem a z rozbalovacího seznamu v položce CRT file (CRT soubor) vybereme námi vytvořený .crt soubor. Zatrhneme možnost *Přizpůsobení ISOM 2000 na ISOM 2017*, pokud značky Elektrické vedení a Hlavní elektrické vedení mají ve zdrojové mapě zachovaná původní čísla z ISOM 2000, tedy 516 a 517. Jinak toto zatržení nemá smysl.
- 19. V cyklu přes všechny řádky zobrazené tabulky odpovídajících dvojic symbolů postupně provedeme:
	- a. Zkontrolujeme, zda značka ISOM 2000 odpovídá značce ISOM 2017 na stejném řádku.
	- b. Pokud značka ISOM 2000 nemá v této tabulce odpovídající ekvivalentní značku ISOM 2017, odpovídající značku vybereme a zapíšeme si její číslo.
	- c. Opustíme tabulku Převod sady symbolů.
	- d. Provedeme příslušnou úpravu tohoto nesouladu v našem .crt souboru a znovu tento soubor uložíme.
	- e. Bod 17 opakujeme tak dlouho, dokud nebudou odstraněny všechny nesoulady.
- 20. Cyklus ukončíme po kontrole všech značek v tabulce.
- 21. Potvrdíme spuštění převodu.
- 22. Provedeme kontrolu prvků bez přiděleného symbolu pomocí *Vybrat > Vybrat prvky podle symbolu… > Prvky s neznámým symbolem*. V případě nalezení takových objektů je třeba zjistit příčinu a opakovat body 18-22.
- 23. Cílovou mapu uložíme.
- 24. Po dokončení převodu provedeme důkladnou plošnou kontrolu mapy zaměřenou především na dodržení minimálních vzdáleností, minimálních velikostí jednotlivých značek, správnou rozteč magnetických poledníků a správné spádnice u pomocných vrstevnic. Nezapomeneme na úpravy čárkových a rohových bodů. Dále je nezbytné ověřit specifičnosti použitého klíče, tedy např. překryvy barevných ploch řešené výpaly.

#### 4.5 Ukázka

Metodu si budeme demonstrovat na mapě Nové peklíčko, 1:10 000, 2005, zbavené layoutu. Autor mapy patřil mezi výrazné představitele hnutí vlastního modifikovaného klíče. Používal dvě velikosti pro téměř všechny bodové značky a používal i vlastní plošné zelené rastry pro takzvaně opticky husté porosty. Máme tak k dispozici vhodný studijní materiál pro zkoumanou situaci.

Pro účely této ukázky nebudeme vytvářet vlastní klíč pro ISOM 2017 a použijeme standardní klíč dodaný s OCAD 12.

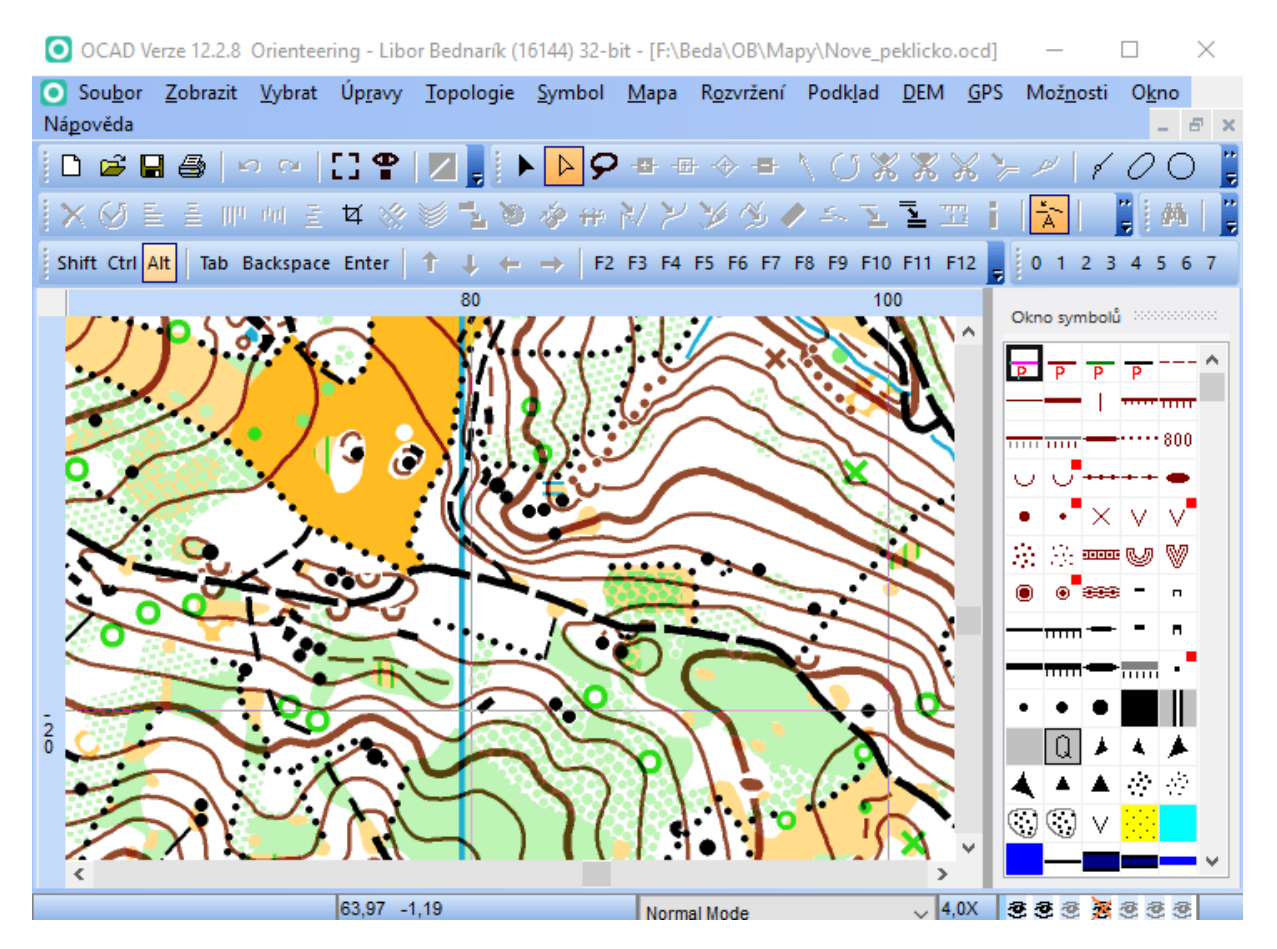

Pro převod z ISOM 2000 do ISOM 2017 v tomto případě připravíme vlastní .crt (Cross Reference Table) soubor. V OCAD je tento typ souboru poměrně často využíván. Při standardní instalaci OCAD se .crt soubory nacházejí ve složce C:\Program Files\OCAD\OCAD 12 Orienteering\Crt. Technicky se jedná o prostý textový soubor velmi jednoduchého formátu, editovatelný jakýmkoli textovým editorem typu Poznámkový blok. Ukázka standardního souboru pro převod z ISOM 2000 do ISOM 2017 následuje.

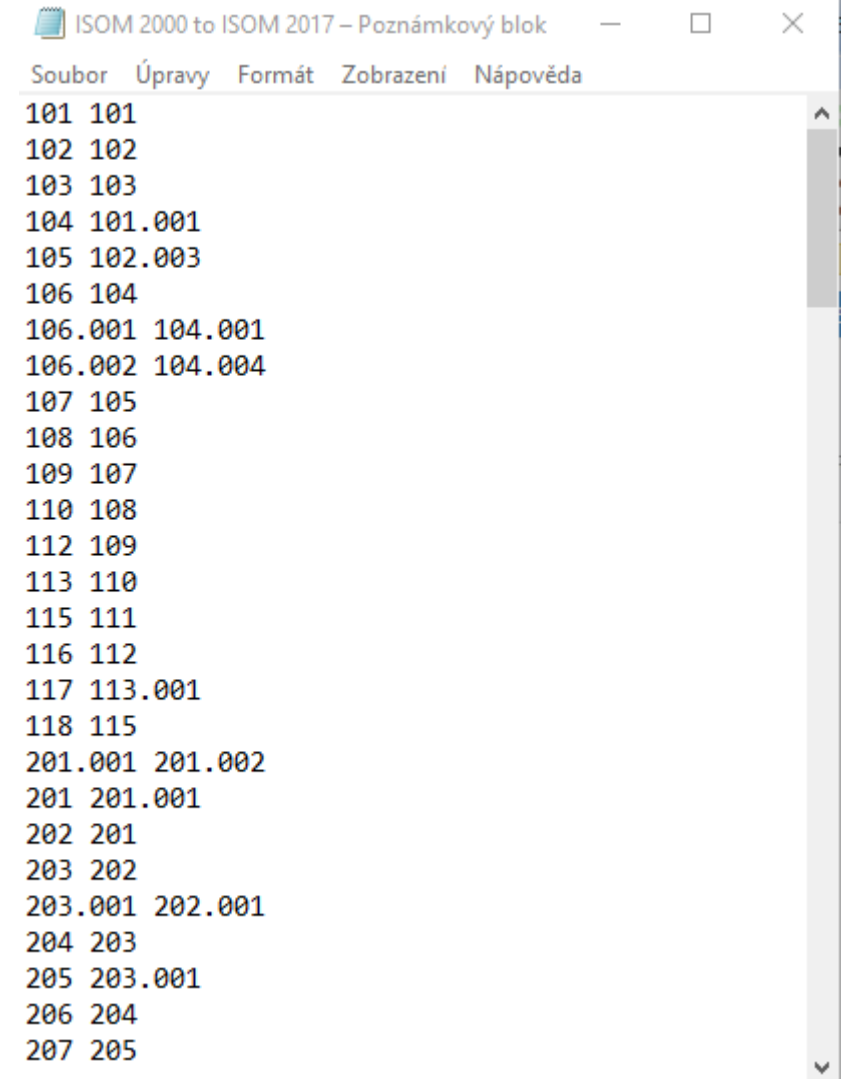

V textovém editoru otevřeme soubor ISOM 2000 to ISOM 2017.crt. V každém řádku je nejprve uvedeno číslo symbolu ze sady pro ISOM 2000 a za mezerou je číslo ekvivalentního symbolu ze sady pro ISOM 2017. Pokud číslo symbolu obsahuje sekvenci .000, neuvádí se tato sekvence v tomto souboru. Z tohoto souboru uložením pod novým jménem do stejné složky a následnou modifikací vytvoříme převodní .crt pro sadu map našeho kartografa. Musíme znát jeho mapový klíč pro ISOM 2000 (ten máme v aktuálně zkoumané zdrojové mapě) a jeho mapový klíč pro ISOM 2017. V této ukázce budeme uvažovat, jak jsme již naznačili, že se mu už nechce nic vymýšlet a jeho cílovým klíčem pro ISOM 2017 bude standardní mapový klíč pro ISOM 2017 dodávaný s OCAD.

*Pozor! Při ukládání našeho modifikovaného souboru .crt můžeme narazit na problém. Uložení do dané složky vyžaduje oprávnění správce. Pokud soubor uložíme do jiné složky, z OCAD 12 se k němu pro zajištění převodu nedostaneme.*

Pomocí volby v menu *Mapa – Informace o mapě*, karta *Symboly* a tlačítka *Zpráva …* získáme .xls nebo .txt soubor s výčtem čísel, názvů a počtu použití symbolů ze zdrojového či cílového mapového klíče našeho kartografa. Viz ukázka (stále jde o symboly z ISOM 2000):

NovePeklicko\_ISOM2017\_Symboly - Poznámkový blok  $\Box$  $\times$ 

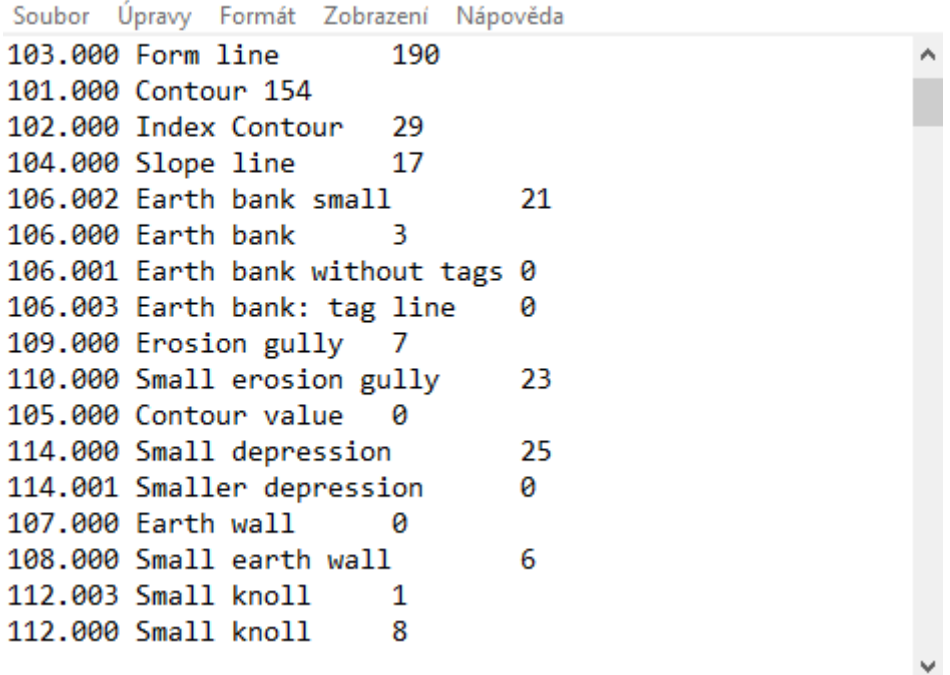

Výčet symbolů má stejné uspořádání, jaké je aktuální v okně s mapou v OCAD 12. Proto je dobré si symboly přerovnat podle čísla už v OCAD, ale není to nutné. Nyní za číslem symbolu pro ISOM 2000 zapíšeme mezerou oddělené číslo symbolu pro ISOM 2017 a zbytek řádku odmažeme. Pozor, v tomto souboru jsou použité tabulátory, které v cílovém souboru nemají být. Stav souboru v průběhu takové práce ukazuje následující obrázek.

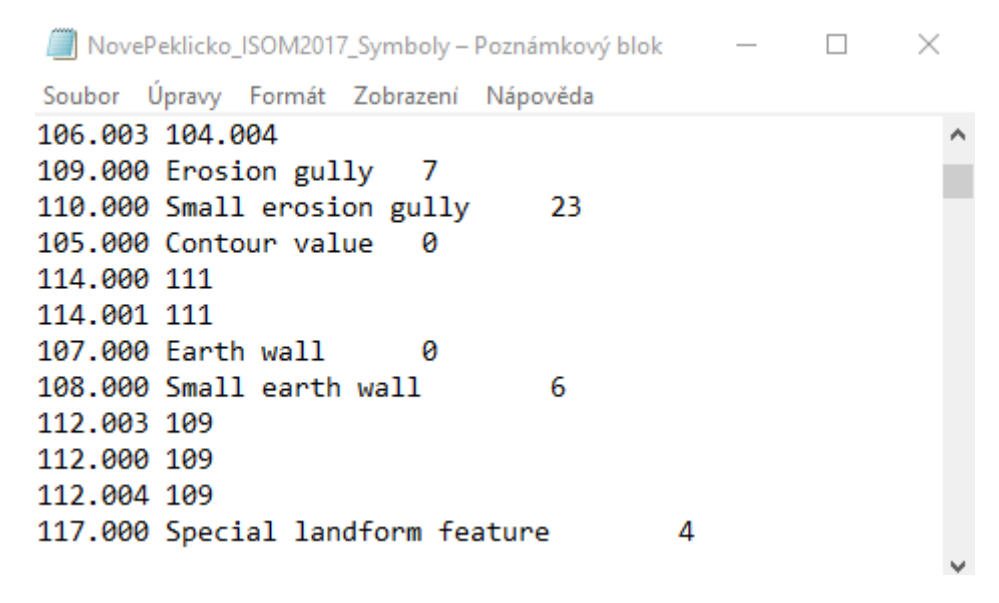

Přitom je nutné si neustále uvědomovat, co vyjadřovaly značky z ISOM 2000 a jak má být tento význam vyjádřen v ISOM 2017. Zdá se to snadné, ale není tomu tak. Čím komplikovanější je kartografův vlastní klíč, tím více otázek se v této souvislosti objeví. Takto pokračujeme až do úplného vyčištění souboru.

Nakonec hromadně odstraníme řetězec ".000" a zbavíme se v souboru ponechaných tabulátorů. Soubor .crt poté uložíme.

Před vlastním převodem mapy soubor s cílovým klíčem uložíme pod vhodným jménem do složky C:\Program Files\OCAD\OCAD 12 Orienteering\Symbol a jeho jméno přidáme do souboru *OrienteeringMapList.User.txt* v téže složce.

Vlastní převod mapy z ISOM 2000 do ISOM 2017 je nyní již snadný. V menu OCAD 12 volíme *Mapa - Převod sady symbolů*. V okně, které se objeví, vybereme soubor s cílovým klíčem a vybereme náš .crt soubor. Viz obrázek.

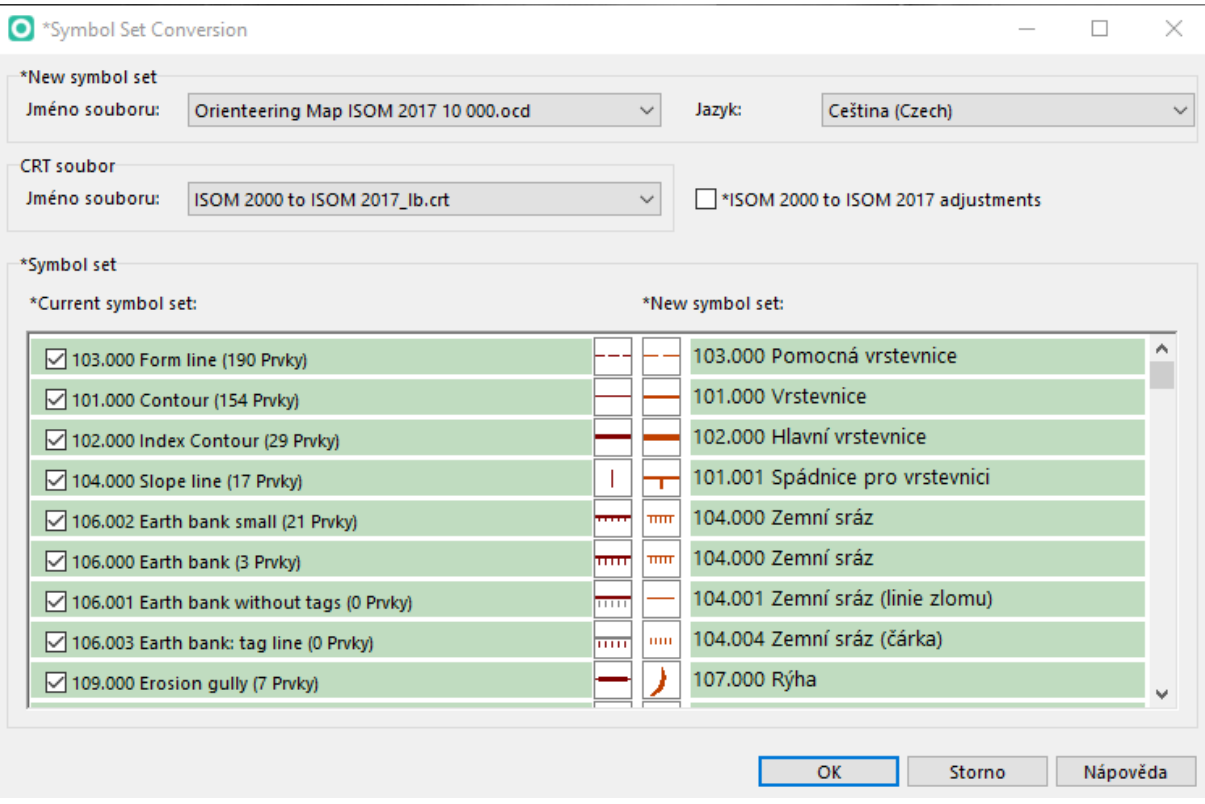

Nyní je třeba vizuálně zkontrolovat pomocí porovnání ikon a názvů značek, zda naše tvorba vlastního převodního souboru byla dobrá. Jsme-li spokojeni, stiskneme tlačítko OK. Převod bude dokončen.

Je třeba si uvědomit, že při použití vlastního cílového klíče budou převzaty kromě symbolů rovněž barvy, obdobně jako se přebírají symboly a barvy při užití cílového klíče z výchozí nabídky OCAD.

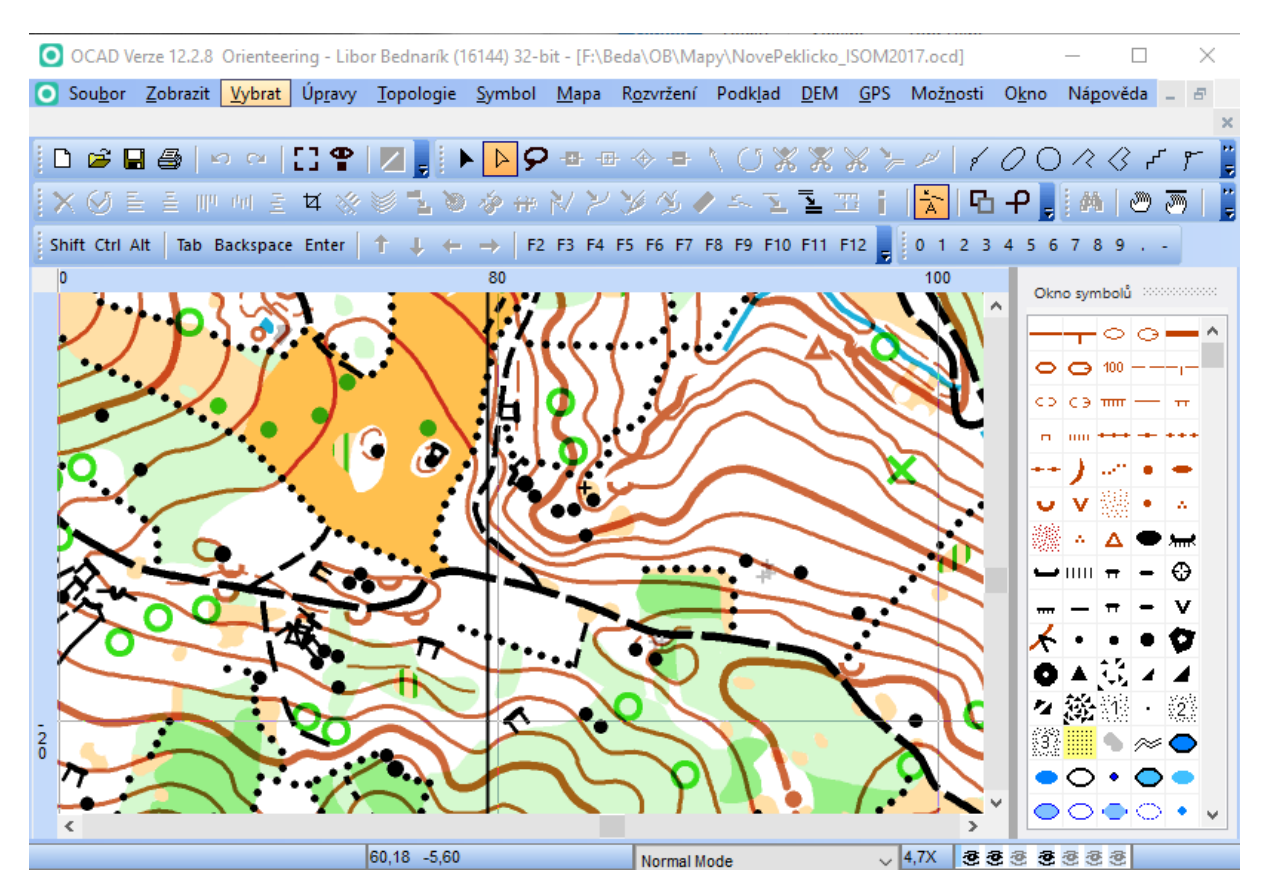

Podíváme-li se ovšem na výslednou mapu, vidíme, že nemůžeme být zcela spokojeni.

Několik problémů vzniklo tak, že jsme převáděli klíč, který maskoval (skrýval) části vrstevnic, do klíče, který to nedělá.

#### **Udělali jsme chybu v nedůsledné kontrole tabulky převodu značek.**

Nepřevedli jsme správně tečky kamenitého povrchu. To se týká i srázů, které byly ve zdrojové mapě bez čárek (fousů) vyznačujících půdorys a v cílové mapě tyto čárky jsou a působí výrazně rušivě. Zaměnili jsme i tečkované a plné rýhy.

To je jasná daň za to, že jsme zpracovávali vlastní klíč jiného kartografa. Rizika jsou v takovém případě značná. Bez detailní znalosti zdrojového klíče je opravdu těžké uvědomit si všechny aspekty, které mohou při převodu působit problémy. Nepřevedené tečky kamenitého povrchu a špatně převedené srázy je třeba opravit v .crt souboru a převod opakovat. Může se stát, že na podobný problém narazíme opakovaně. Vlastní .crt soubor k převodu tak postupně doladíme. Až nakonec v rámci kontroly kresby napravíme překrývání hnědých značek s vrstevnicemi. OCAD 12 na to má své nástroje. Až na tyto "drobnosti" proběhl převod dle očekávání.

# <span id="page-38-0"></span>5 CRT bez grafiky

# 5.1 Užití

OCAD 10, OCAD 11, případně i OCAD 9 (s nutnou modifikací a vyšší pracností postupu).

## 5.2 Podmínky

Máme k dispozici OCAD 11, OCAD 10, či dokonce nějakou ještě starší verzi OCAD.

Klíč zdrojové mapy obsahuje velké množství symbolů nedodaných s OCAD.

Kartograf chce mít i v cílové mapě vlastní symboly nedodané s OCAD.

Ve vlastním klíči bylo vytvořeno větší množství map.

### 5.3 Komentář

Možnost převodu map pomocí .crt souboru lze použít i v nižších verzích OCAD. Jen se nebude nabízet okno s porovnáním symbolů. Mapa bude prostě přímo převedena. Riziko záměny značek je tedy výrazně vyšší než v OCAD 12. Proto je vždy nutná velice pečlivá kontrola. Je pravděpodobné, že napoprvé se nepodaří správný .crt soubor vytvořit a bude ho nutné upravovat a vlastní převod opakovat. Je proto důležité mít stále k dispozici kopii původního zdrojového souboru.

Pro kartografy, kteří své mapy vytvářeli ve svém upraveném a neměnném klíči, lze doporučit vytvoření pseudomapy se všemi jejich značkami pro vytvoření a odladění jejich .crt souboru a jednodušší kontrolu správnosti převodu. Až poté je vhodné tento .crt soubor použít pro převod reálných map.

Postup je téměř shodný s postupem v předchozí kapitole.

#### 5.4 Postup

- 1. Otevřeme mapu (ideálně prázdnou) s vlastním upraveným zdrojovým klíčem.
- 2. Symboly uspořádáme podle čísel tak, že v okně symbolů na libovolné značce vyvoláme lokální menu pravým tlačítkem myši a volíme *Seřadit symboly > Dle čísla symbolu* nebo v menu *Symbol > Seřadit tabulku symbolů (mapový klíč) > Dle číslu symbolu* (v OCAD 12)*.*
- 3. Volbou *Mapa – Informace o mapě – Symboly – Zpráva …* získáme .txt soubor s výčtem značek zdrojového klíče. Soubor uložíme pod vhodným jménem. V OCAD 9 je nutné tuto tabulku vytvořit manuálně.
- 4. Mapu se zdrojovým klíčem zavřeme.
- 5. Otevřeme mapu (ideálně prázdnou) s vlastním upraveným cílovým klíčem.
- 6. Symboly uspořádáme podle čísel (viz bod 2).
- 7. Volbou *Mapa – Informace o mapě – Symboly – Zpráva…* získáme .txt soubor s výčtem značek cílového klíče. Soubor uložíme pod vhodným jménem. V OCAD 9 je nutné tuto tabulku vytvořit manuálně.
- 8. Mapu s cílovým klíčem zavřeme.
- 9. V jednoduchém textovém editoru (například Poznámkový blok) vytvoříme z obou .txt souborů .crt soubor pro převod sady map. POZOR! Čísla symbolů měla do verze OCAD 10 včetně odlišný formát. Za tečkou byla užívána jen jediná číslice.
- 10. Tento .crt soubor uložíme pod vhodným jménem do příslušné složky s .crt soubory. POZOR! Liší se podle verze OCAD. Specifická složka se vyskytuje od verze OCAD 10. Uložení souboru může vyžadovat oprávnění správce.
- 11. Otevřeme zdrojovou mapu.
- 12. Zdrojovou mapu očistíme od layoutu včetně odstranění značek, které do klíče mapy přibyly s layoutem.
- 13. Provedeme kontrolu prvků bez přiděleného symbolu pomocí *Vybrat > Vybrat prvky podle symbolu… > Prvky s neznámým symbolem*. V případě nalezení takových objektů je třeba je před převodem eliminovat (přidělením symbolu, odstraněním). V OCAD 9 je třeba volit *Extras > Select by symbol… > Unsymbolized objects.*
- 14. Zdrojovou mapu převedeme do měřítka 1:15 000.
- 15. Pokud zdrojová mapa není georeferencována, georeferencujeme ji ve vhodném souřadnicovém systému.
- 16. Takto připravenou cílovou mapu uložíme pod vhodným jménem.
- 17. Volíme *Mapa > Načíst barvy a symboly z…* V OCAD 9 volíme *Load Symbols From.*Vybereme mapu s vlastním upraveným cílovým klíčem a stiskneme tlačítko Open (respektive Otevřít podle nastavení systému). Objeví se okno, ve kterém ponecháme přepínač Symboly v poloze Nahradit existující barvy a symboly. Zatrhneme Použít soubor CRT a po stisku tlačítka Nahrát vybereme námi vytvořený .crt soubor.
- 18. Potvrdíme spuštění převodu.
- 19. Provedeme kontrolu prvků bez přiděleného symbolu pomocí *Vybrat > Vybrat prvky podle symbolu… > Prvky s neznámým symbolem*. V OCAD 9 volíme *Extras > Select by symbol… > Unsymbolized objels.* V případě nalezení takových objektů je třeba zjistit příčinu a opakovat body 9-10 a 17-19.
- 20. Cílovou mapu uložíme.
- 21. Po dokončení převodu provedeme důkladnou kontrolu správnosti namapování symbolů pomocí .crt souboru. V případě nalezených problémů je třeba .crt soubor upravit a kroky 9-10 a 17-19 opakovat. Dále provedeme plošnou kontrolu mapy zaměřenou především na dodržení minimálních vzdáleností, minimálních velikostí jednotlivých značek, správnou rozteč magnetických poledníků, jejich prořezání a správné spádnice u pomocných vrstevnic.

#### 5.5 Ukázka

Prezentace ukázky by byla v tomto případě nošením dříví do lesa. Téměř by se (až na absenci vizuální tabulky převodu) shodovala s ukázkou z předchozí kapitoly. Navíc by v ukázce byly drobnější odlišnosti v závislosti na použité verzi OCAD. Konkrétně položka menu *Map* se objevila až v OCAD 10.

V každém případě má smysl ukázat okna, která se objeví v kroku 16 uvedeného postupu. Ukázky souvisí s použitím OCAD 12. Odpovídající okna v OCAD nižších verzí se mohou lišit.

Dále je třeba dodat, že podmínkou je mapový klíč pro ISOM 2017 pro příslušnou verzi software. Pro OCAD budou soubory s těmito mapovými klíči dostupné na webových stránkách mapové rady ČSOS v části Mapové klíče – [související dokumenty](http://www.orientacnisporty.cz/mapova-rada/mapove-klice-dokumenty).

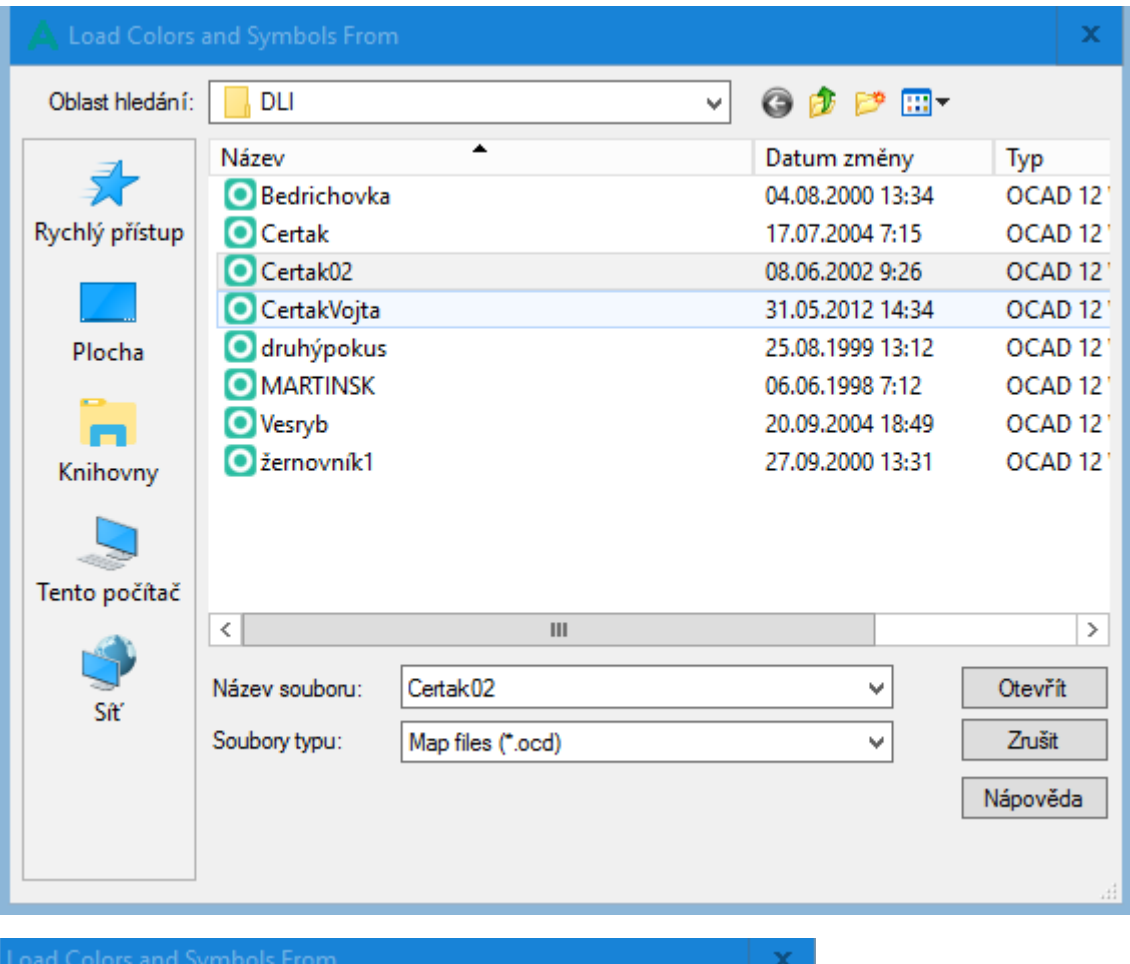

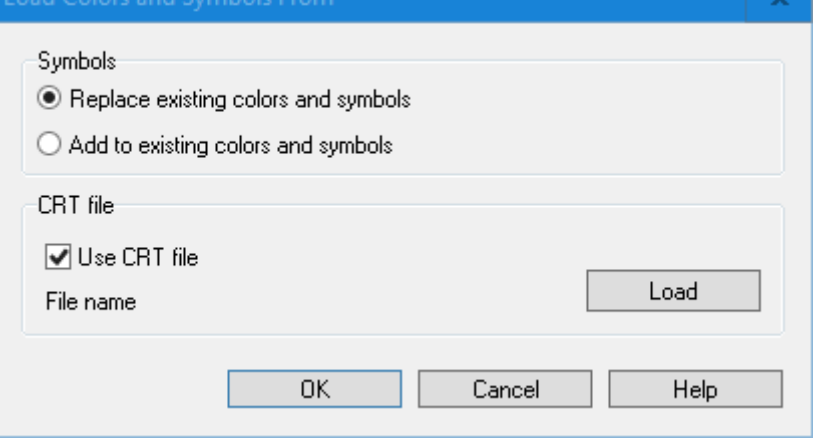

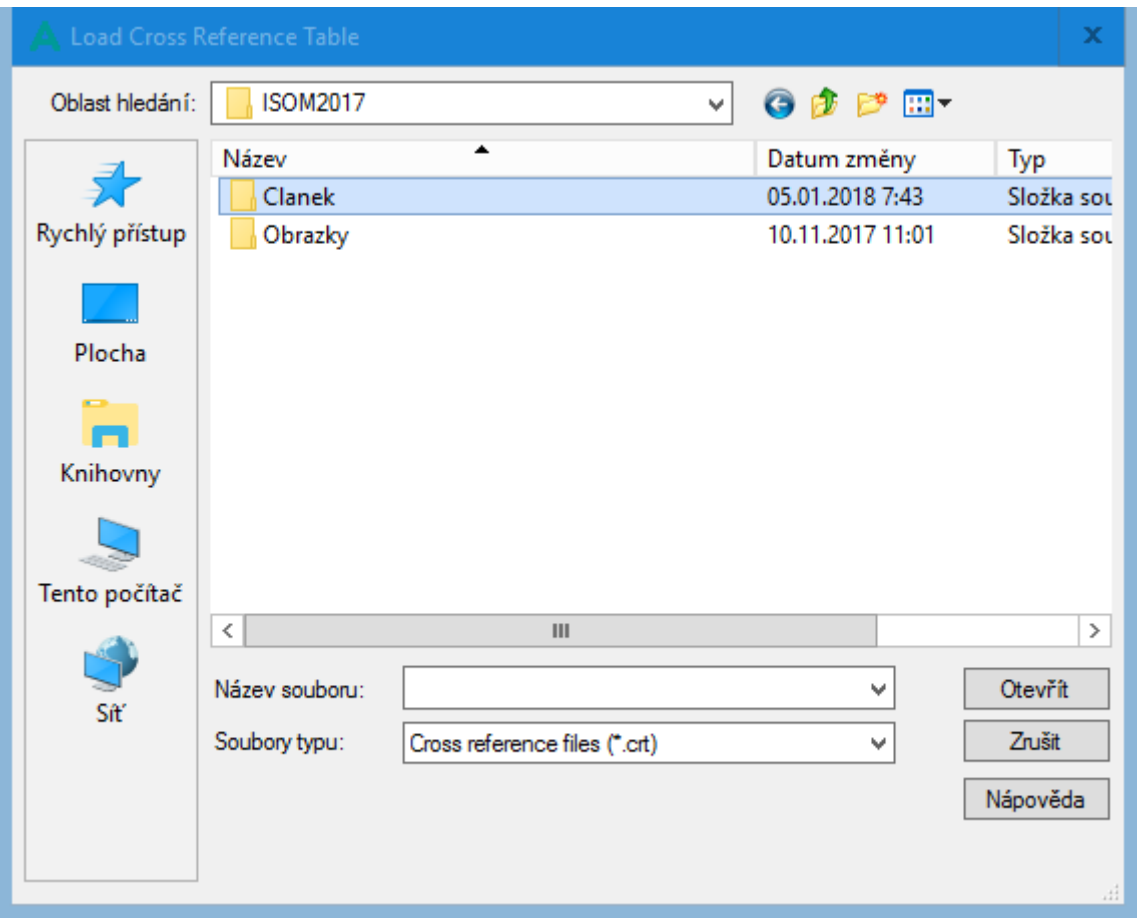

Na tomto místě se jen sluší zopakovat, že riziko chyby v převodu je bez této vizuální kontroly výrazně větší. Proto je opravdu vhodné testovat tuto metodu na předem vytvořené pseudomapě obsahující všechny kartografem používané značky v podobě, ve které je jejich převod snadno kontrolovatelný.

# 6 Převod map pomocí OO Mapper

Převod map mezi ISOM 2000 a ISOM 2017 pomocí metody překreslení uvedené v první kapitole, je samozřejmě možný v jakékoli verzi OO Mapper. Poslední verze OO Mapper ale poskytují vhodné nástroje pro lepší metody převodu.

## 6.1 OO Mapper 0.7

OO Mapper ve verzi 0.7 (v době psaní článku k dispozici jako stabilní verze) umožňuje přímou náhradu sady symbolů pomocí volby *Symboly – Nahradit sadu symbolů*. V zásadě jde o metodu Standardní CRT s modifikací (poněkud rozsáhlejší). Po této volbě se objeví okno, ve kterém volíme mapový soubor, ze kterého mají být symboly převzaty.

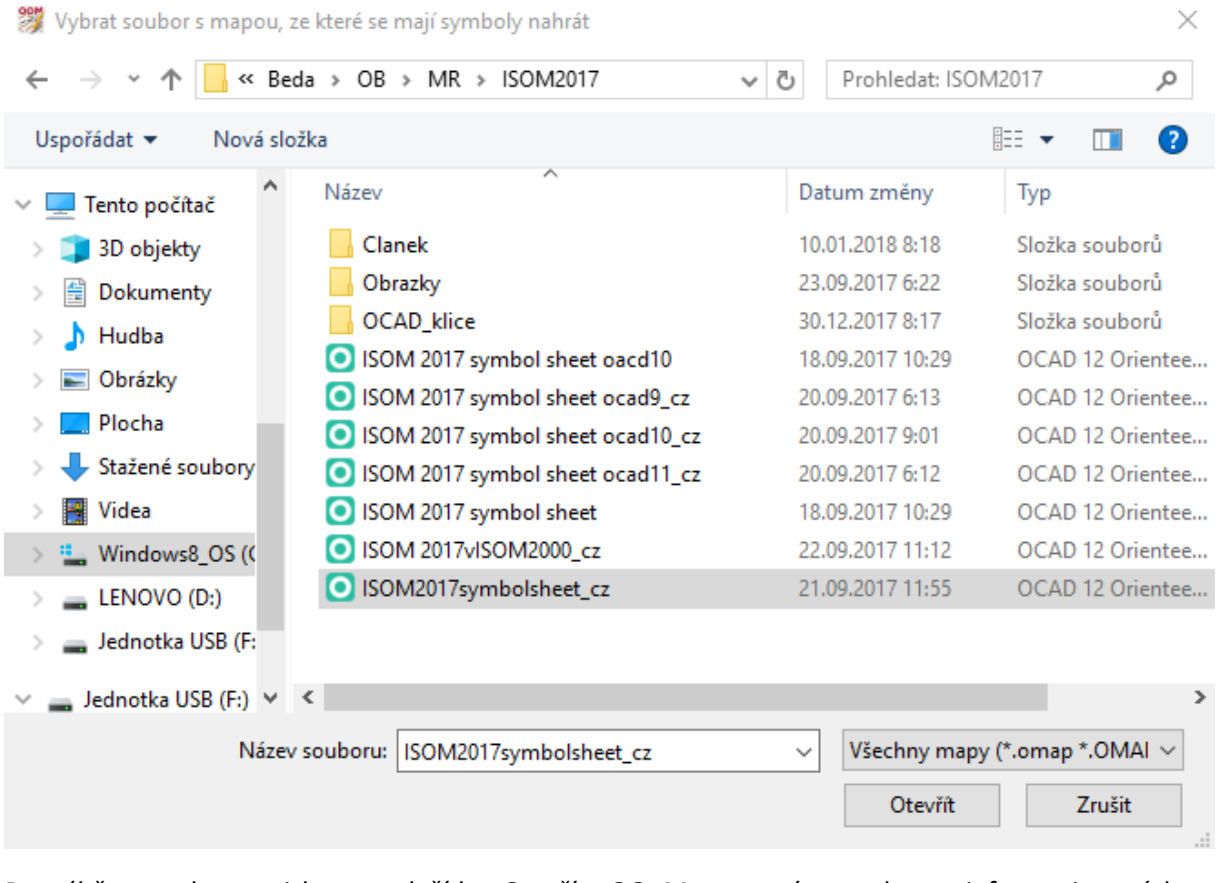

Po výběru souboru stiskneme tlačítko Otevřít. OO Mapper nám poskytne informaci o výskytu varovných hlášení.

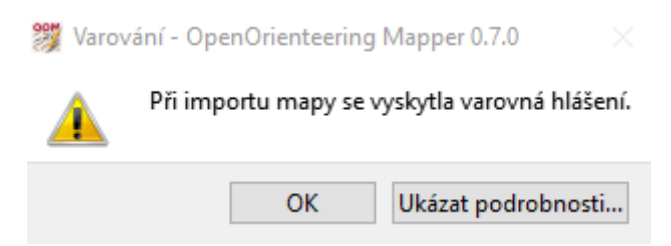

Stiskem tlačítka Ukázat podrobnosti… si můžeme tato varovná hlášení přečíst.

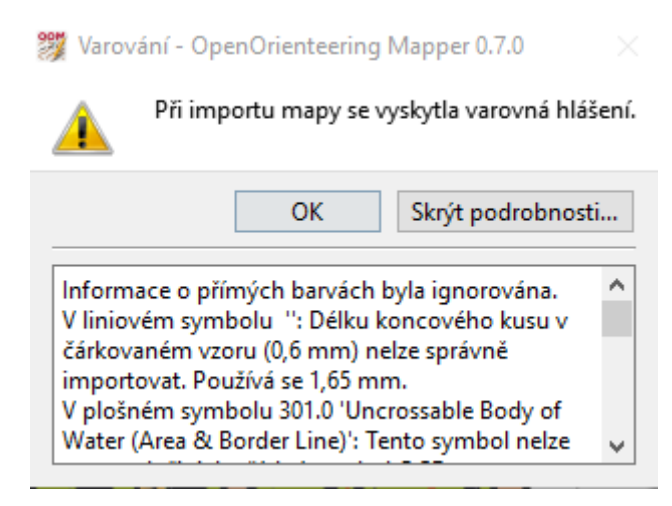

Po stisku tlačítka OK se mohou objevit ještě další varování (například na nesoulad měřítek). Nakonec se ale objeví okno, umožňující definovat vlastní náhradu symbolů.

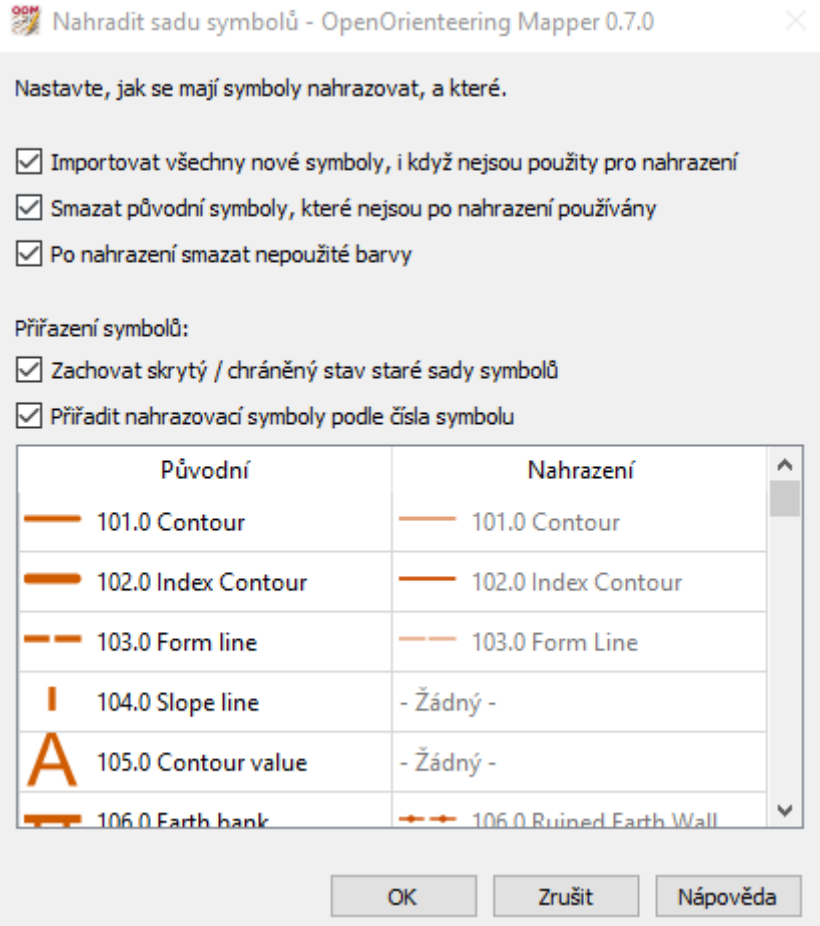

Pro další práci při převodu je třeba odstranit zatržítko u volby Přiřadit nahrazovací symboly podle čísla symbolu. Na nastavení ostatních voleb z hlediska převodu tolik nezáleží. Jejich nastavení by mělo korespondovat s cíli kartografa. V každém případě je pro další práci vhodné roztáhnout okno do šířky.

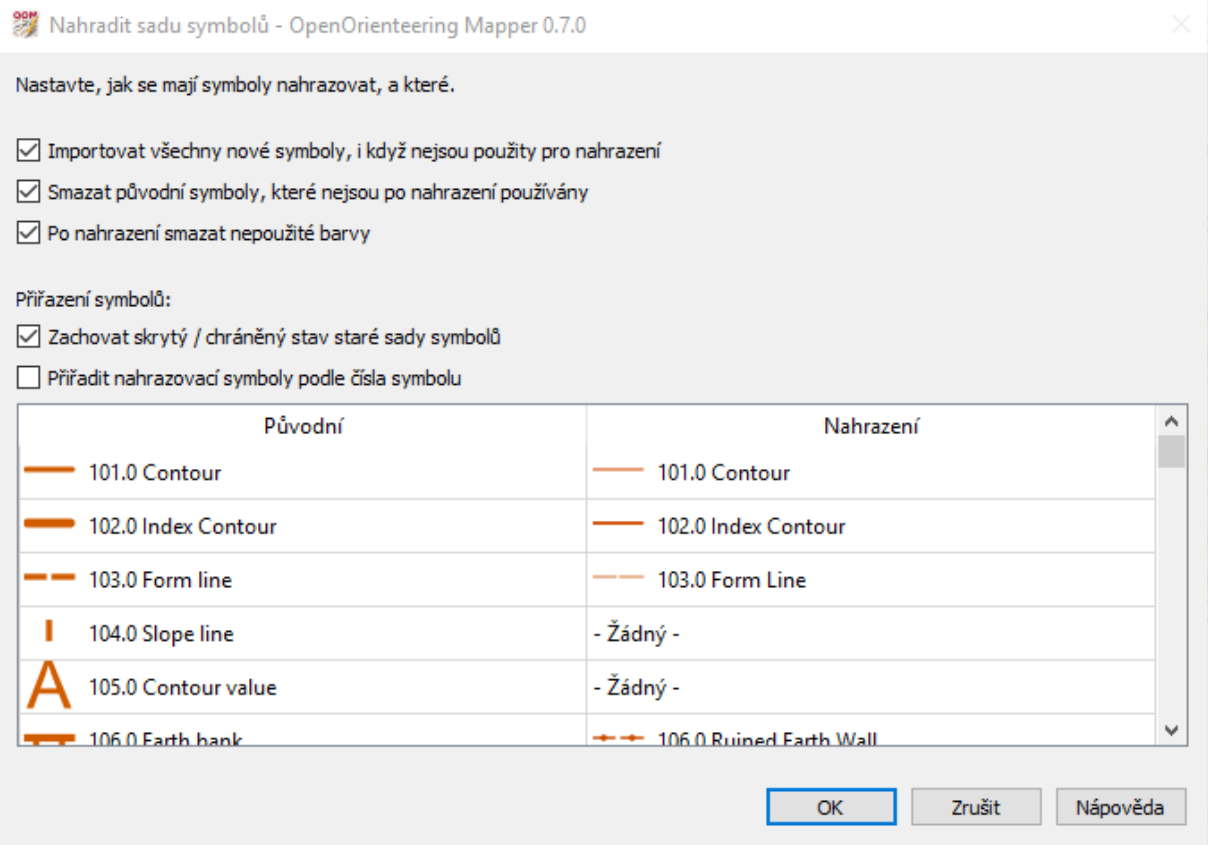

Vidíme, že jsme v situaci, která velmi připomíná postup mírné modifikace standardního .crt souboru popsaný v odstavci 3.5. I další práce tomu bude odpovídat. Vidíme, že například pro symbol 104.0 nemáme nabídnut odpovídající cílový symbol. Dvojklikem do příslušného řádku ve sloupci nahrazení a kliknutím na trojúhelník vpravo vyvoláme seznam možných náhrad. Z něj vybereme vhodný symbol a dostaneme nový stav okna pro nahrazení.

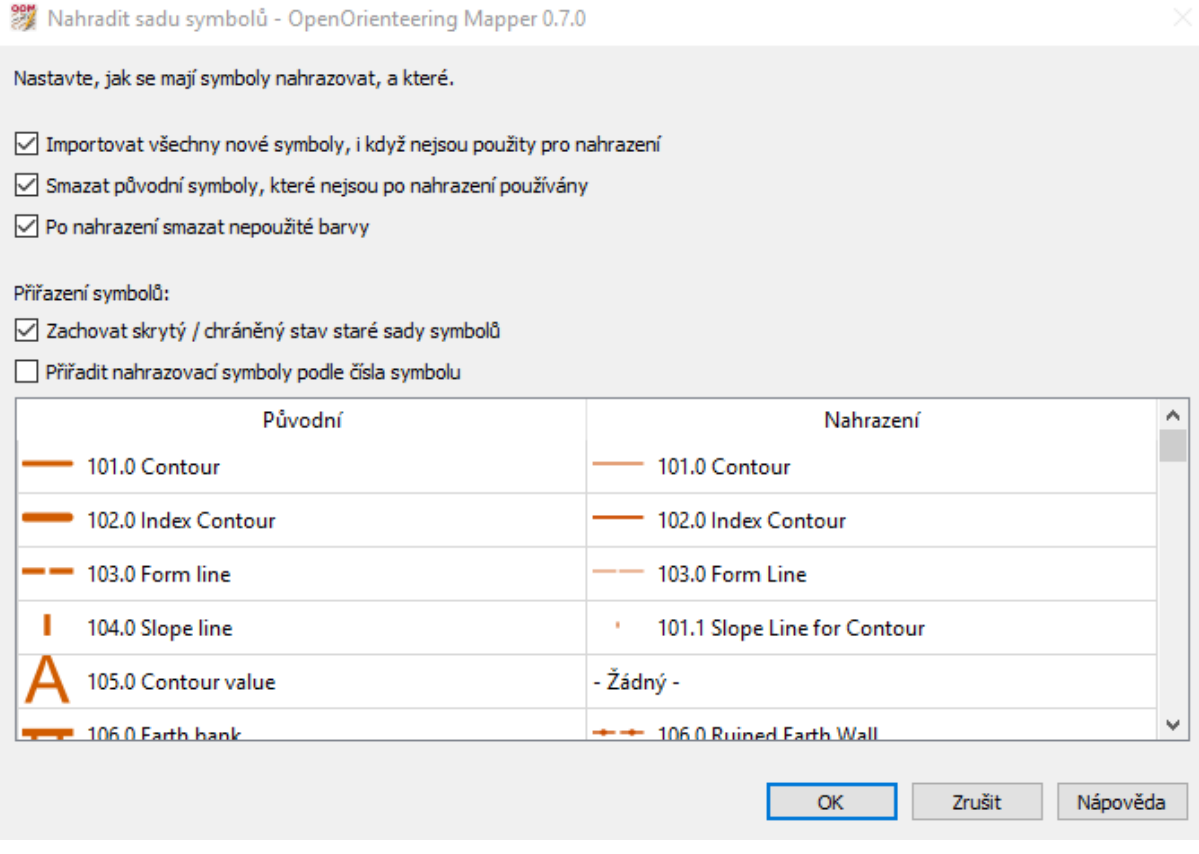

Takto postupně projdeme všechny původní symboly. Náhradu všech použitých symbolů můžeme vizuálně kontrolovat. Jsme-li spokojeni s náhradou všech symbolů, stiskneme tlačítko OK a nahrazení bude provedeno.

Je zřejmé, že jde o velmi jednoduchou metodu. Ta má ovšem jednu zásadní nevýhodu. Pro každou jednotlivou mapu je nutné celý postup znovu a znovu opakovat. Metoda se tedy hodí jen pro jednorázový převod. Je velmi nevhodná pro kartografy užívající systematicky svůj vlastní mapový klíč.

### 6.2 OO Mapper 0.8

V době dokončení článku byl již k dispozici OO Mapper stabilní verze 0.8. Tato verze obsahuje stejnou funkcionalitu, která byla popsána v předchozím odstavci. Tato funkcionalita ale byla pro účely převodu vhodně rozšířena. Po tomto rozšíření jde vlastně o realizaci metody Vlastní CRT.

Stejně jako v předchozím případě volíme po volbě *Symboly – Načíst sadu symbolů…* soubor s cílovými symboly.

<sup>999</sup> Vybrat soubor s mapou, ze které se mají symboly nahrát

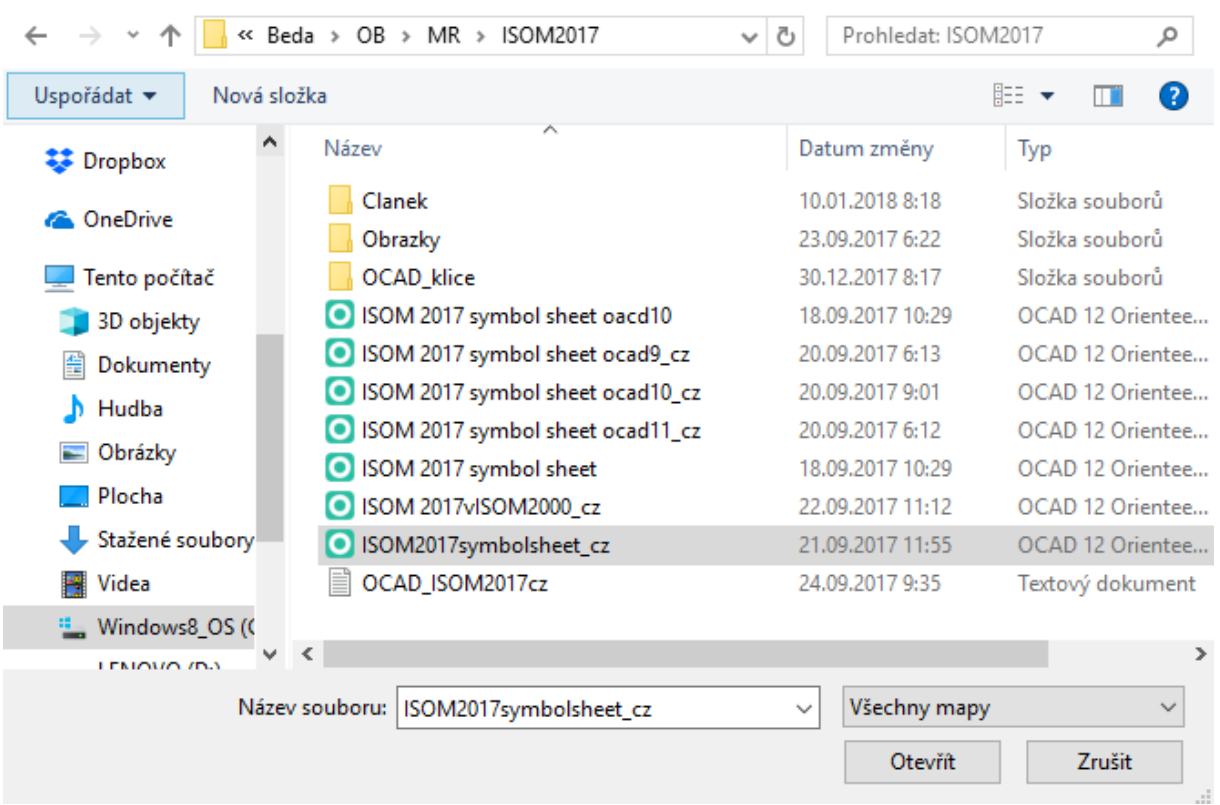

 $\times$ 

Ihned po stisku tlačítka Otevřít se objeví varovná hlášení.

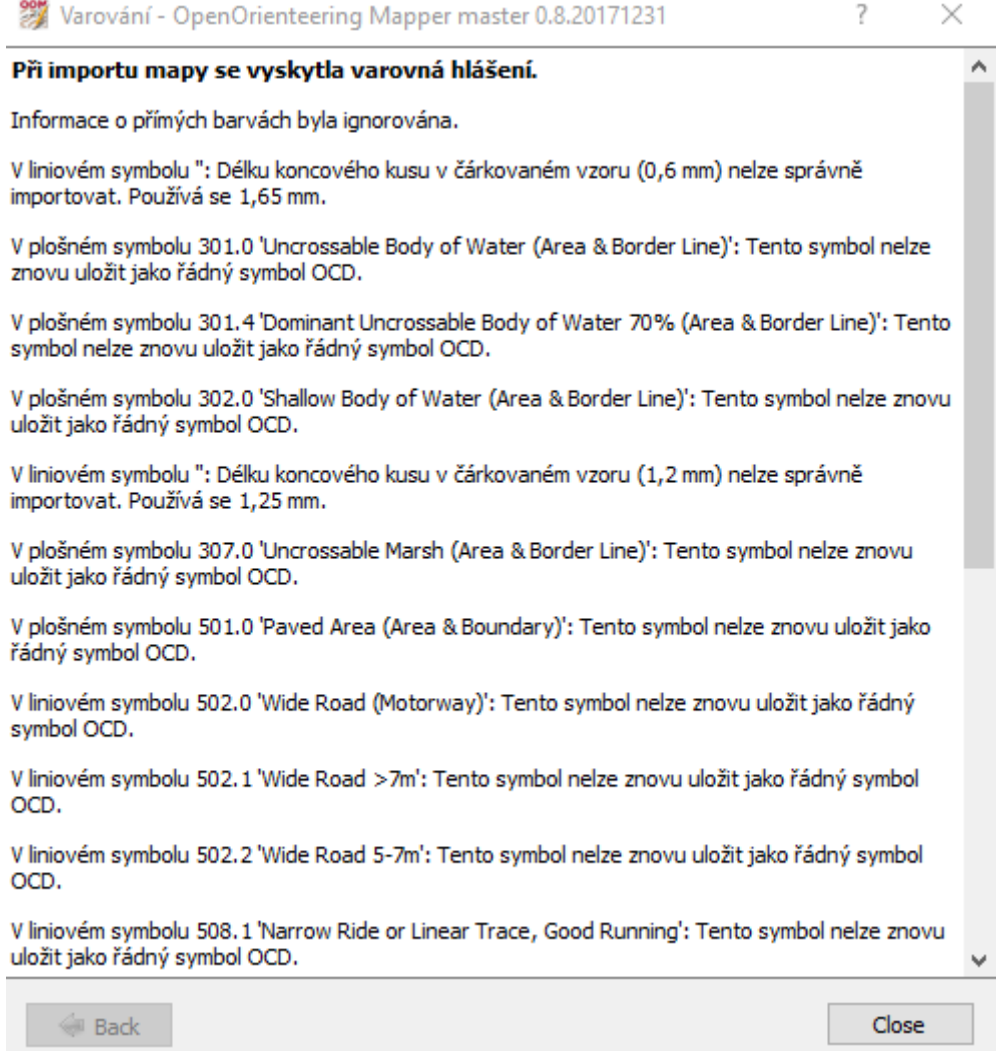

Po uzavření okna tlačítkem Close se mohou objevit varovná hlášení o dalších nesouladech (například nesoulad měřítek). Nakonec se objeví již známé okno pro vizuální kontrolu náhrady symbolů.

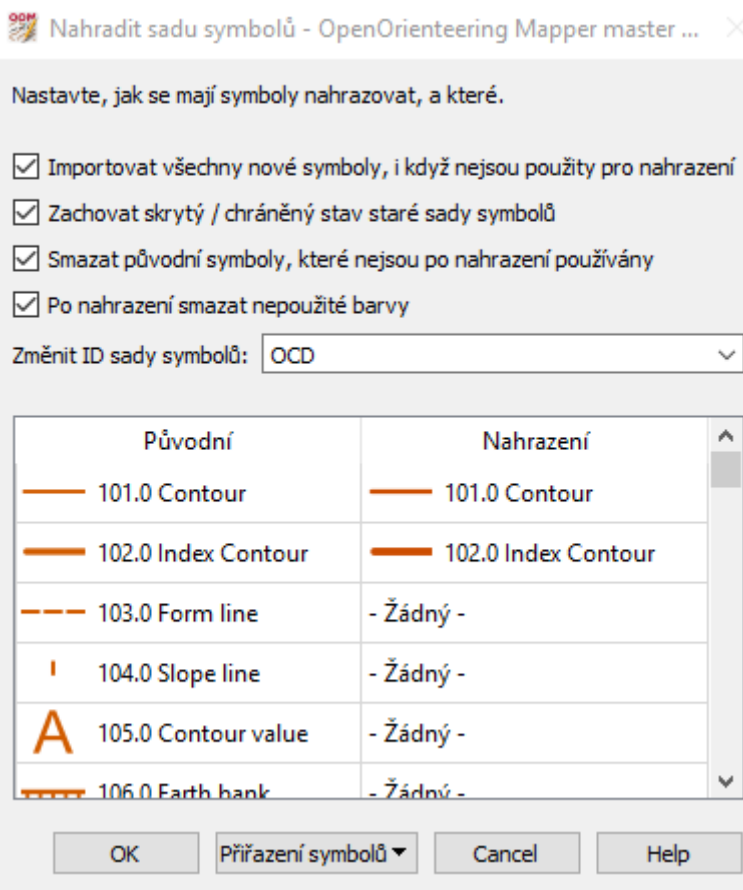

Vidíme, že zde jsou určité rozdíly, proti předchozí verzi OO Mapper. S tímto oknem pracujeme tak jak již bylo popsáno. Práci si ovšem můžeme do určité míry zjednodušit. Stiskneme-li tlačítko Přiřazení symbolů, dostaneme nabídku, ve které lze volit z pěti možností:

- Přiřadit nahrazovací symboly podle čísla symbolu
- Spárovat podle názvu symbolu
- Vymazat nahrazení
- Otevřít CRT soubor
- Uložit CRT soubor

Přiřazení podle čísel symbolu funguje při převodu z ISOM 2000 do ISOM 2017 jen velmi omezeně. Víme, že symboly ve specifikaci byly přečíslovány. Volba spárovat podle názvu symbolu dá jen o něco lepší výsledek. Je třeba si uvědomit, že párování podle názvů rozlišuje velikost písmen. V každém případě je nutné párování dokončit ručně.

Máme-li párování dokončeno, stiskneme opět tlačítko Přiřazení symbolů a tentokrát volíme Uložit CRT soubor. POZOR! Uložení souboru vyžaduje oprávnění správce. CRT soubor v OO Mapperu má obdobně jednoduchou strukturu, jako v OCAD. Formát ale není úplně stejný. Má jiné oddělovače řádků a pevné umístění čísel značek (počátek na pozici 1 pro cílovou a 11 pro zdrojovou). Uložením do CRT souboru si své nastavení převodu zafixujeme.

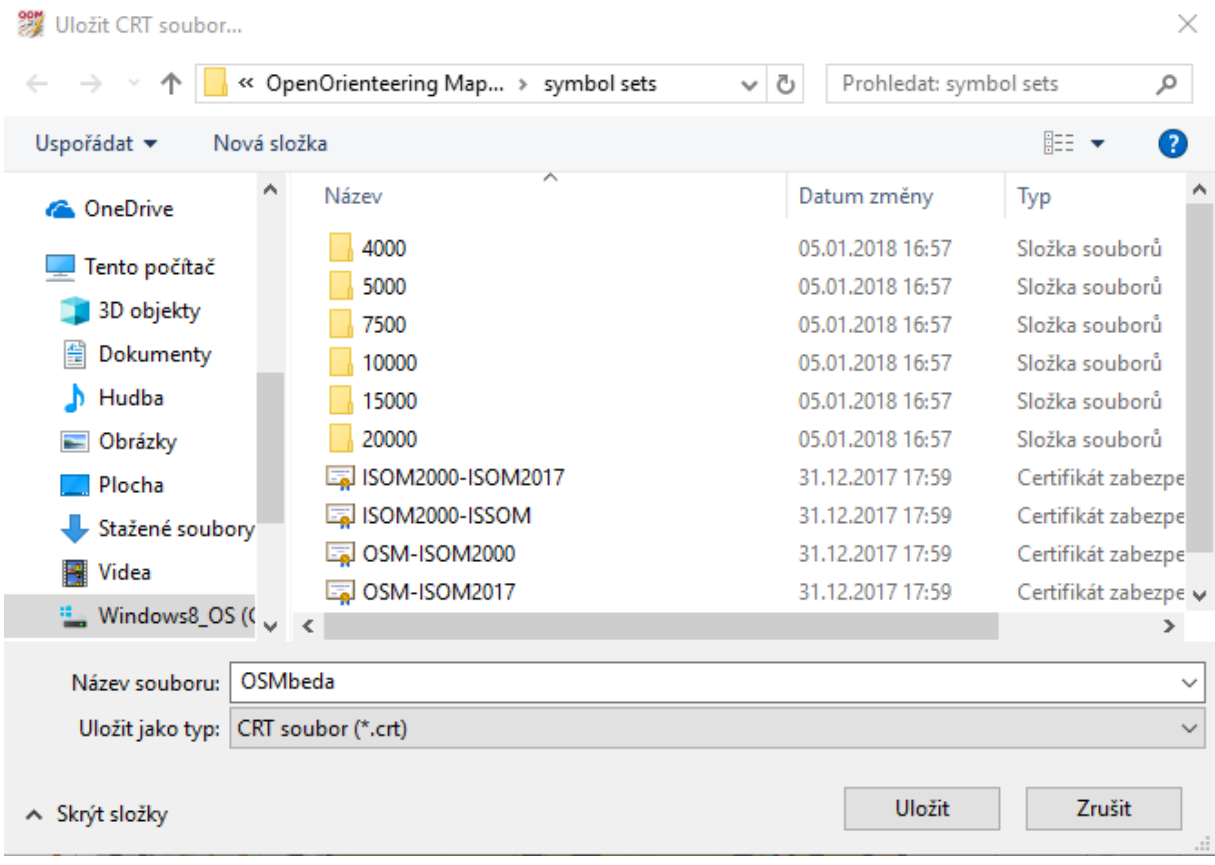

Vlastní převod dokončíme stiskem tlačítka OK.

Další mapy vytvořené ve stejném klíči už převedeme snadno volbou *Symboly – Načíst sadu symbolů…,*  načtením našeho CRT souboru a spuštěním převodu.

OO Mapper 0.8 má ještě jednu vhodnou nabídku pro převod. Je jím volba v menu *Symboly – Načíst CRT soubor…*

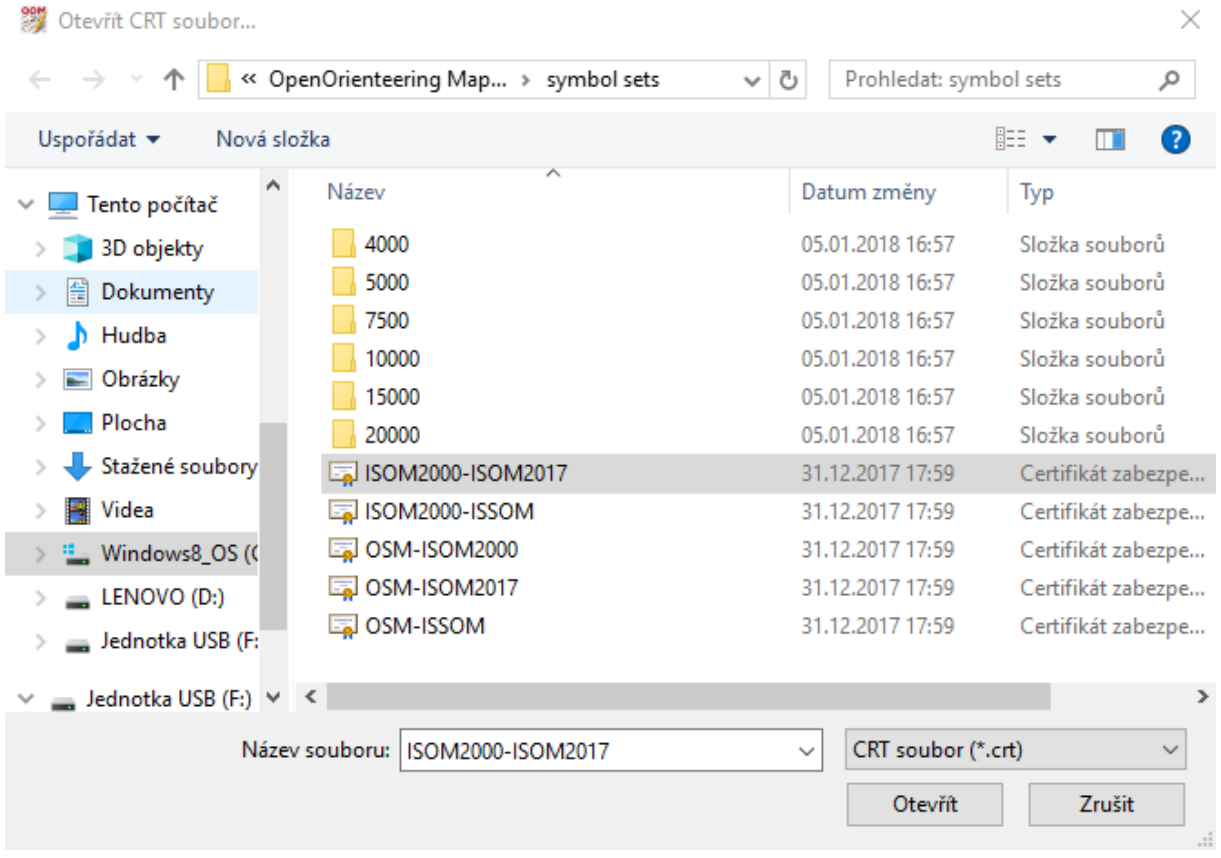

Zde můžeme načíst náš vlastní CRT soubor, případně použít některý z předpřipravených. Jejich smysl je zřejmý z názvů. Mimo prostředí orientačního běhu je jen zkratka OSM. Ta znamená Open Street Map. Po načtení vybraného CRT souboru se objeví již známá tabulka pro vizuální přiřazení nových symbolů. Po dokončení přiřazení lze převod dokončit.

# 7 Závěr

Ať je pro převod mapy použita jakákoli metoda, je nutné vždy na závěr provést detailní plošnou kontrolu a případnou opravu minimálních vzdáleností a minimálních velikostí jednotlivých značek. I po úspěšné konverzi je nutné některé objekty opravit ručně. Týká se to především spádnic u pomocných vrstevnic, které mají být kresleny tenčí linií než spádnice na běžných vrstevnicích. Je třeba pamatovat i na nastavení správné rozteče magnetických poledníků a jejich prořezání na vhodných místech. Dalším důležitým krokem je kontrola, úprava či přidání čárkových a rohových bodů na vhodná místa do všech čárkovaných a tečkovaných čar a do objektů s "fousy" (ploty, srázy). Pozornost je třeba věnovat i hustotě jednotlivých značek v balvanových polích a podobně. Vždy je třeba respektovat požadavek čitelnosti mapy ve vysoké rychlosti běhu.

Až po provedení těchto kontrol a úprav bude mapa opravdu odpovídat specifikaci ISOM 2017.

Na závěr je třeba popřát všem kartografům, aby nalezli pro svá díla nejvhodnější způsob převodu do ISOM 2017 a aby se jim tento převod dařil.

Poděkování patří Luďku Krtičkovi, Janu Langrovi a Zdeňku Lenhartovi za cenné připomínky k tomuto článku.